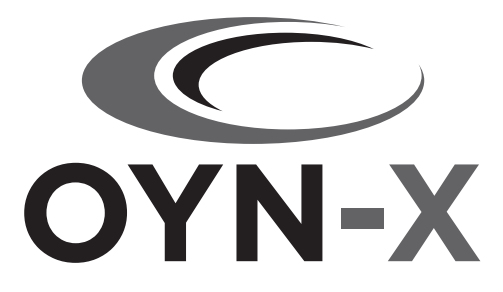

# **Access Control Advanced Wi-Fi Kit**

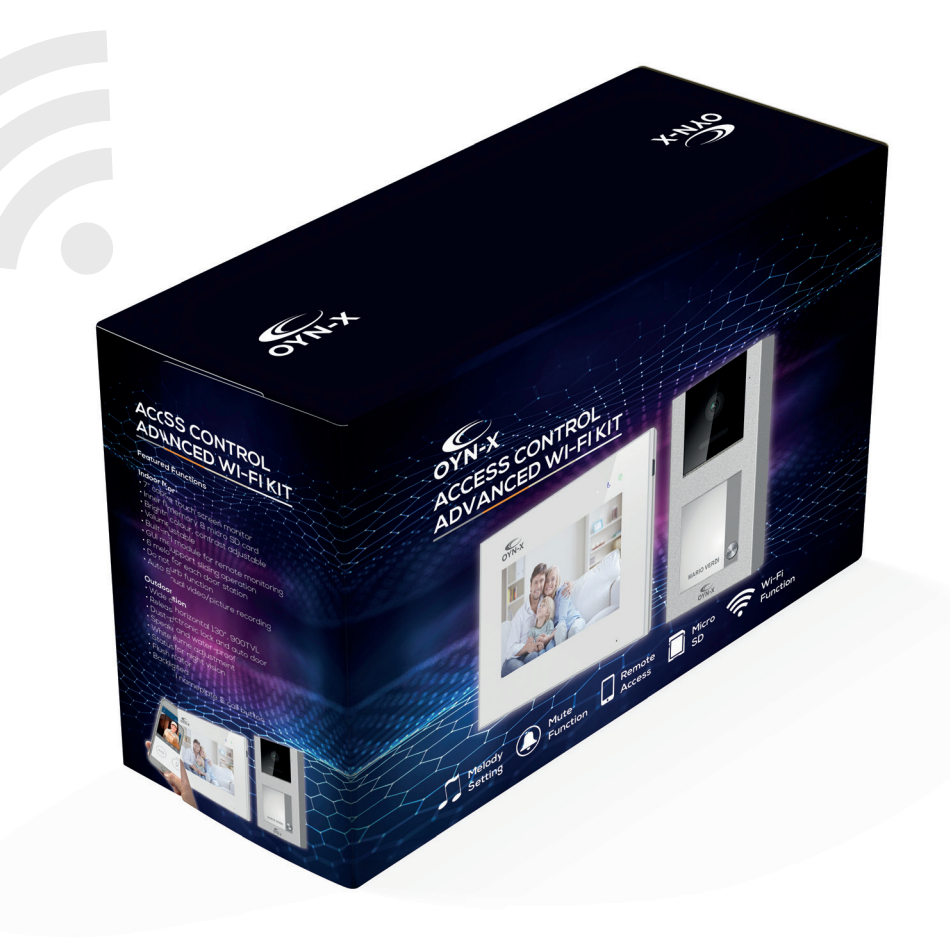

**User Manual** DOOR-ENTRY-TS

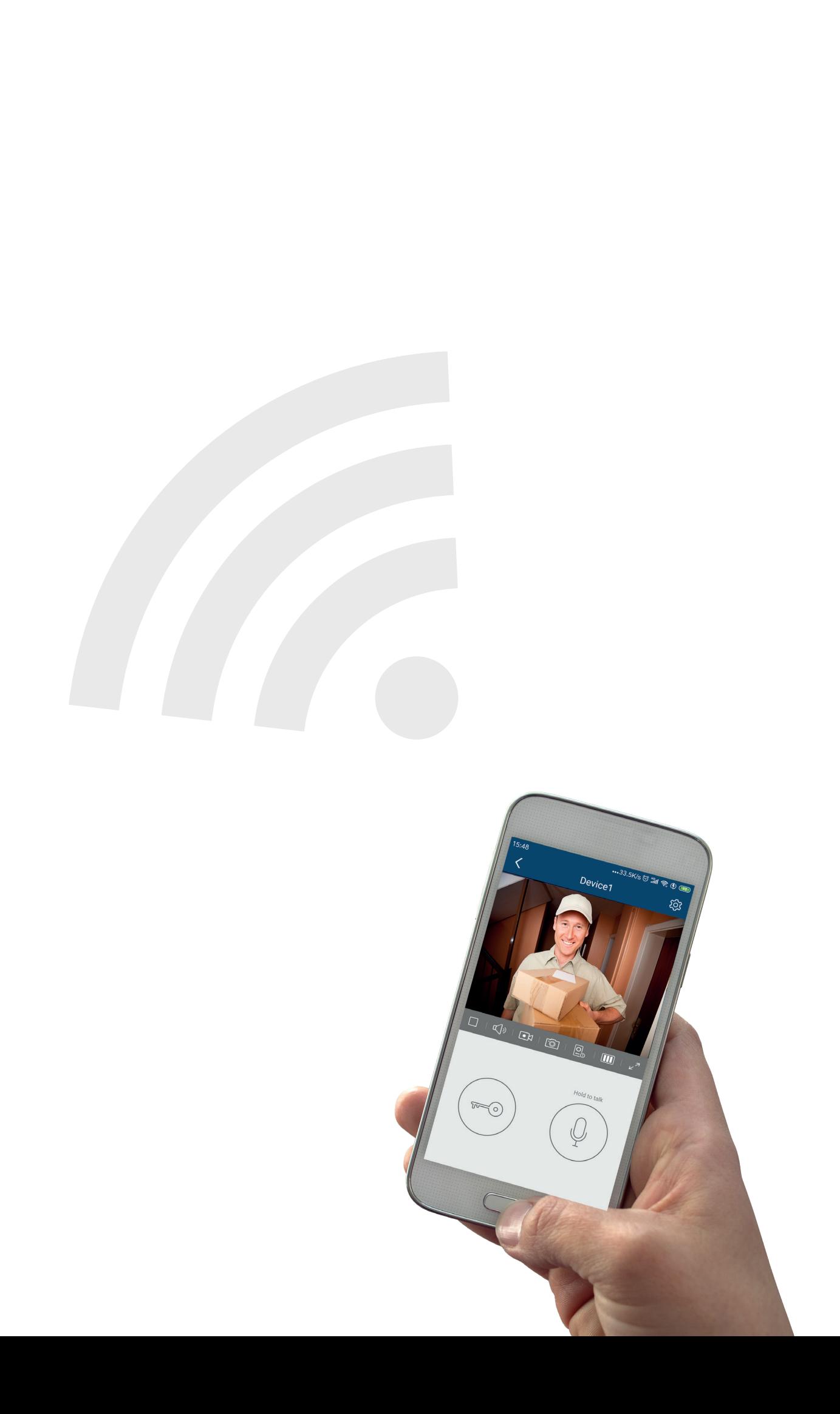

## **CONTENTS**

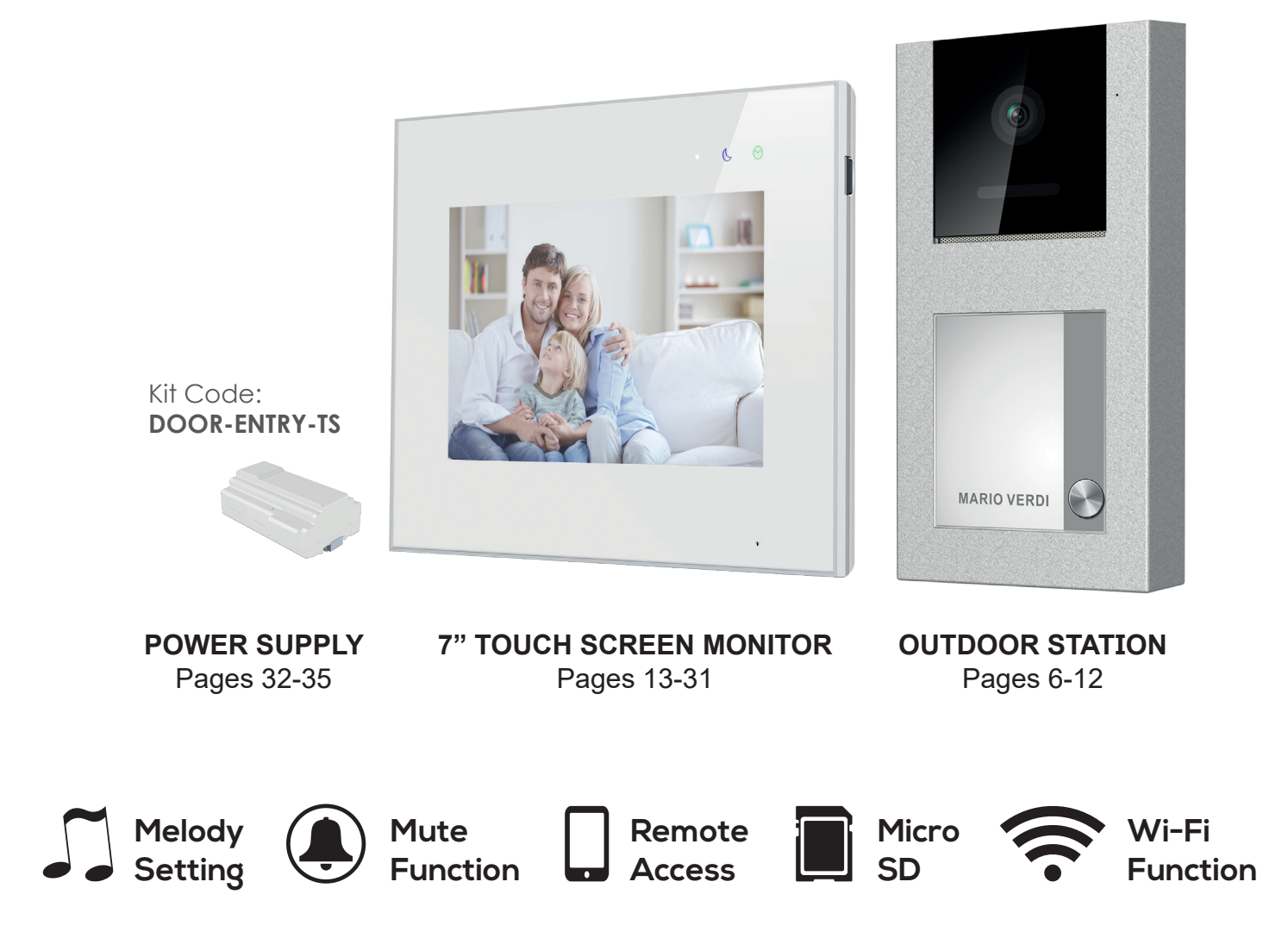

## **DOOR-ENTRY-TS KIT SPECIFICATIONS**

#### **OUTDOOR STATION SPECIFICATION**

**Resolution:** 900 TVL **View Angle: Horizontal 120<sup>0</sup> Signal Standard:** PAL **Night LED:** White **Water & Dust Proof:** IP54 **Installation:** Surface mounting **Power Supply:** 30±2Vdc/1.2A from bus **Operation Condition:**  $-20^{\circ}$ C  $\sim +55^{\circ}$ C **Dimension:**  $92(w) \times 177.5(h) \times 29.5(d)$ mm **Weight:** Net 380.86g Gross 400.86g **Colour**: Dark grey

#### **7" TOUCH SCREEN MONITOR SPECIFICATION**

**Screen resolution:** 800(RGB)\*480 **Signal standard:** PAL **Flash memory capacity: 100 pictures Additional SD card:** 8-32G **Power supply:** 30±2Vdc from bus **Dimension:**  $222(w) \times 154(h) \times 15(d)$ mm **Weight:** Net 477.99g Gross 537.99g **Installation:** Surface mounting **Colour:** White

#### **POWER SUPPLY SPECIFICATION**

**Input:** 100~240Vac/0.6A, 50/60Hz **Output:** 30±2Vdc/1.2A **Installation:** DIN rail mounting **Dimension:**  $140(w) \times 97.5(h) \times 58.5(d)$ mm **Weight:** Net 367.25g Gross 387.25g **Colour:** White

#### **COMPLETE KIT**

**Dimensions:** 288(w) x 210(h) x 125(d)mm **Weight:** Net 1226.1g Gross 1326.1g

#### **OUTDOOR STATION FEATURES**

- High resolution 900tvl,120 degree wide angel
- White LED with auto day & night mode sensor for night vision
- Large Backlit nameplate
- Supports 2 locks
- Supports analog camera connection
- Central BUS power supply
- Aluminum alloy housing, IK07, IP54
- Surface mounted
- Supports RFID function, 82pcs per panel

#### **7" TOUCH SCREEN MONITOR FEATURES**

- True Glass surface panel
- GUI menu
- 15mm slim design
- Colorful status LED indicators
- Inner flash+ SD card memory
- Auto/Manual video and photo recording
- Built-in Wi-Fi support Andriod/ios APP
- Support Ringer
- 6 Melody

#### **POWER SUPPLY FEATURES**

- 30±2Vdc/1.2A
- DIN rail mounting

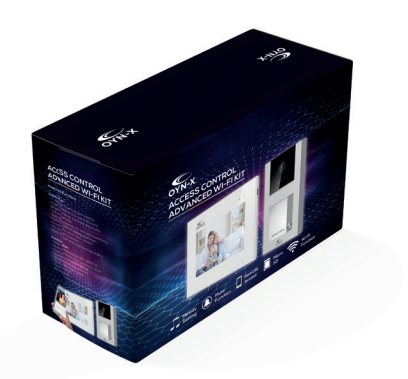

## **OUTDOOR STATION**

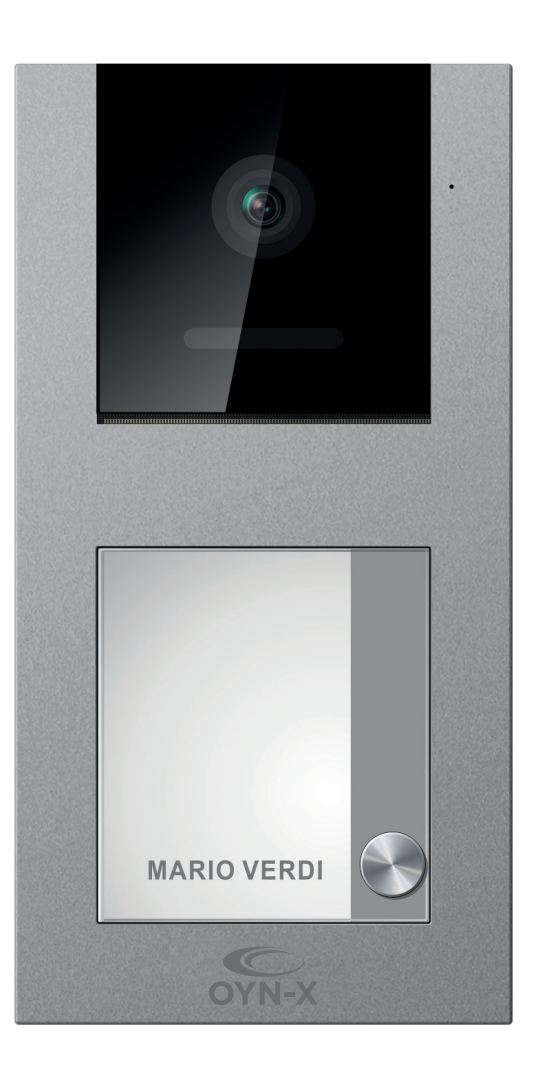

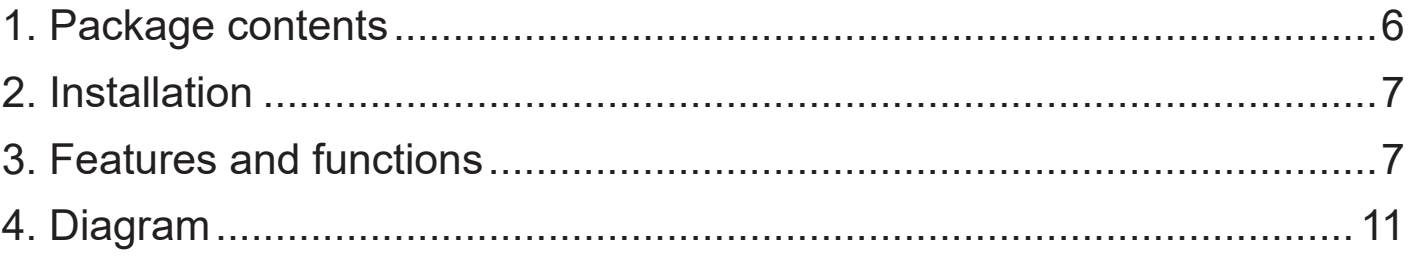

## 1.Package contents

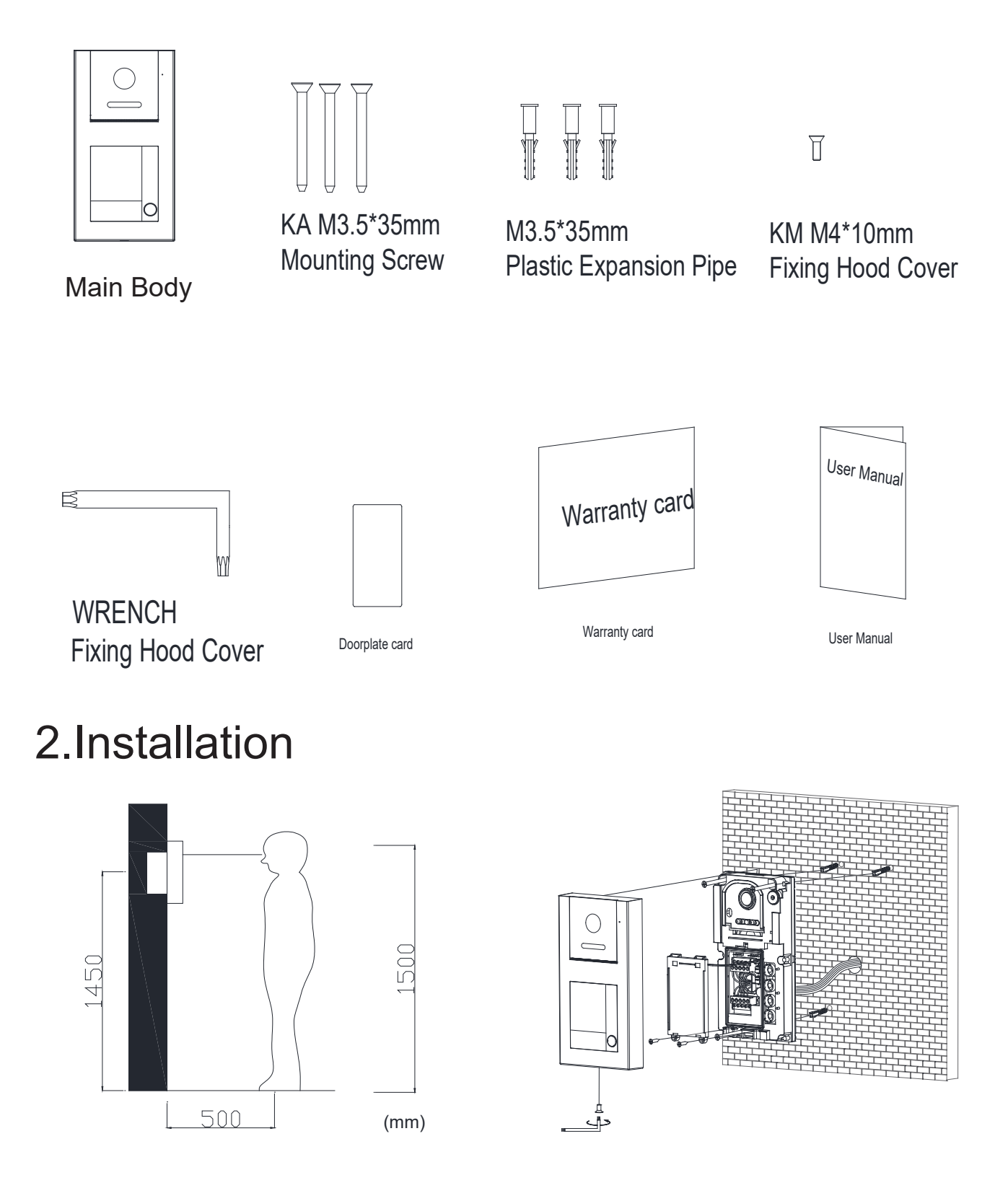

## 2.1 Main parts

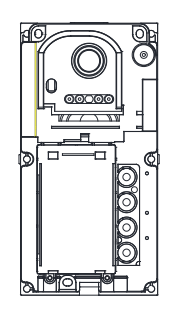

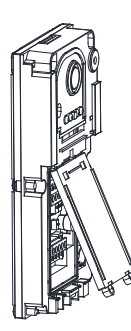

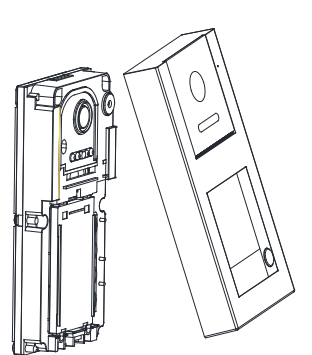

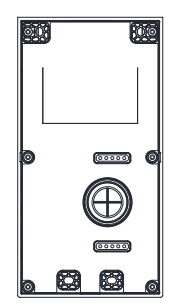

middle cover middle cover front cover back cover

## 3. features and functions

wide angle horizontal 120°, 900TVL Realease electronic lock and automatic door dust-proof and water-proof IP54 Speaker volume adjustment White LED for night vision surface monuted Backlighted nameplate & optional 1-4 call buttons support ID card

#### **3.Specifications**

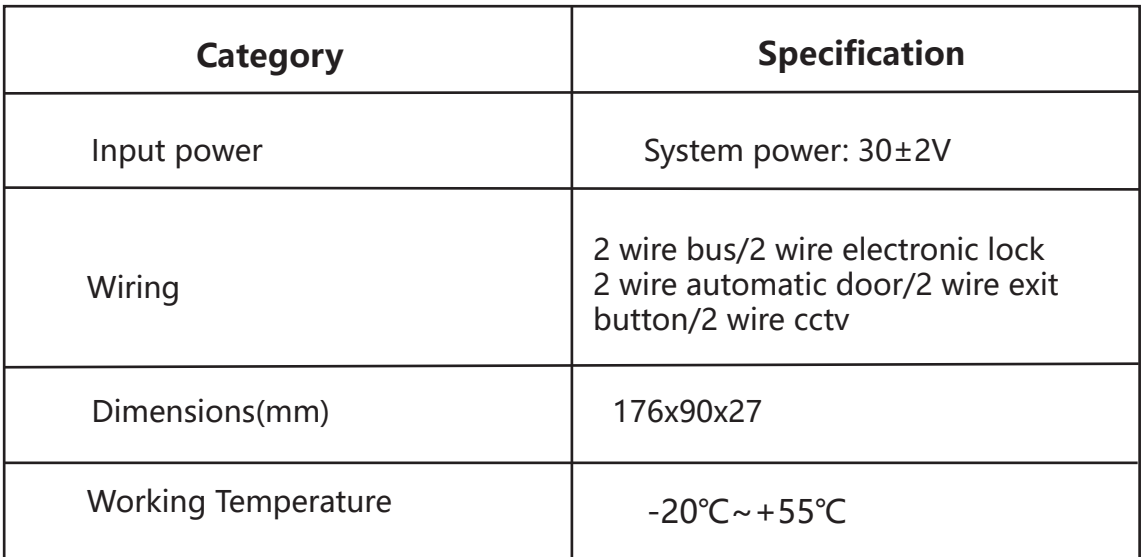

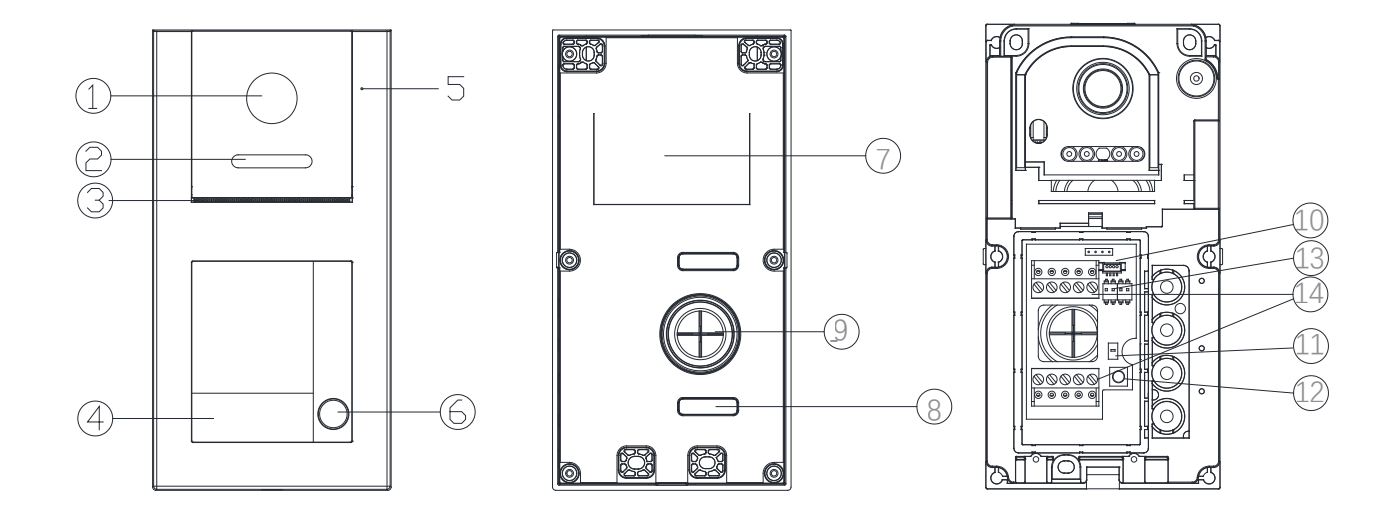

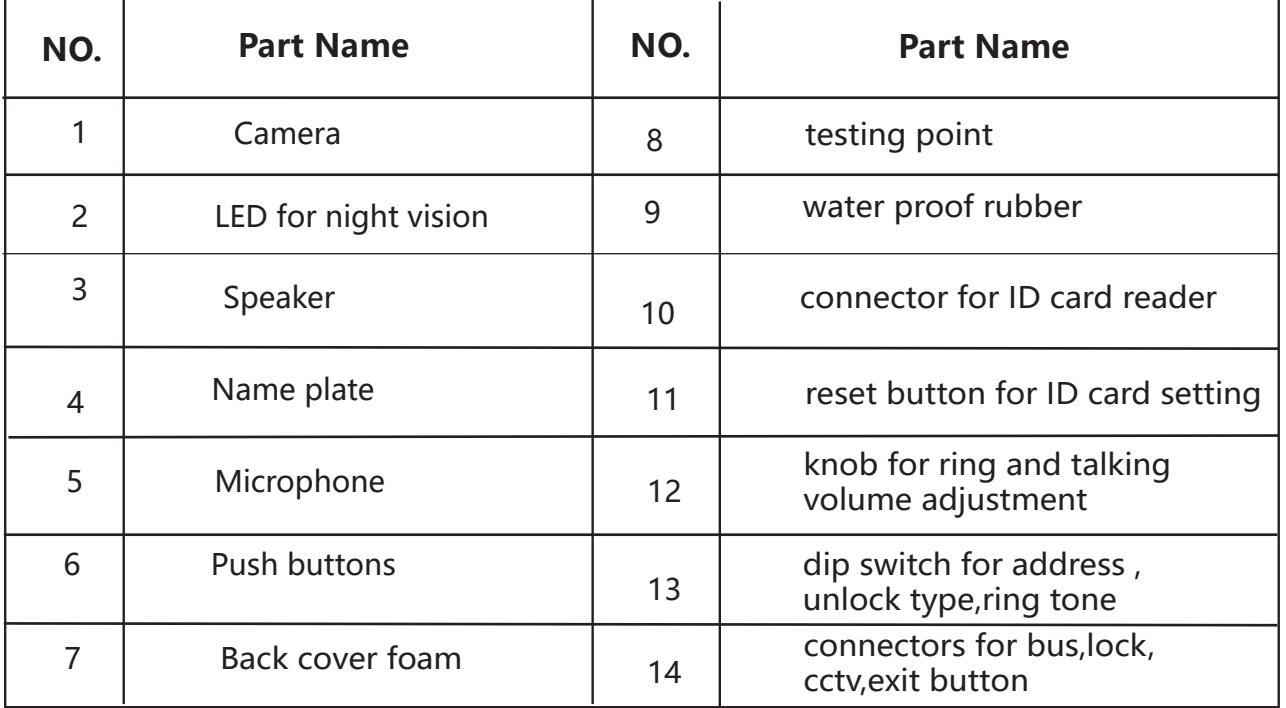

#### 5. terminal for outdoor station

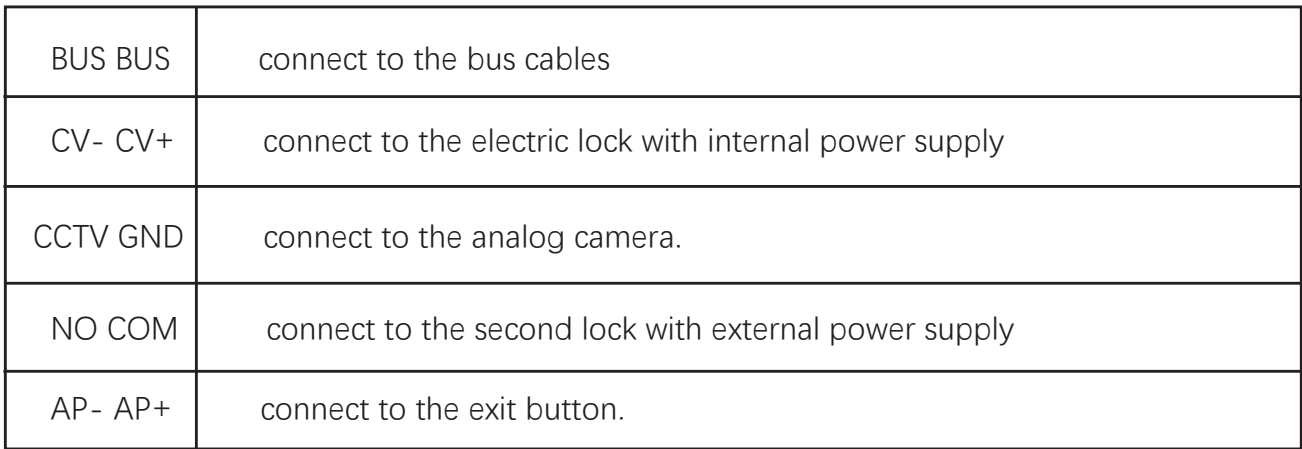

Door lock controlled with internal power (electric lock) Note:the door lock is limited to 12V, and holding current must be less than 160mA,

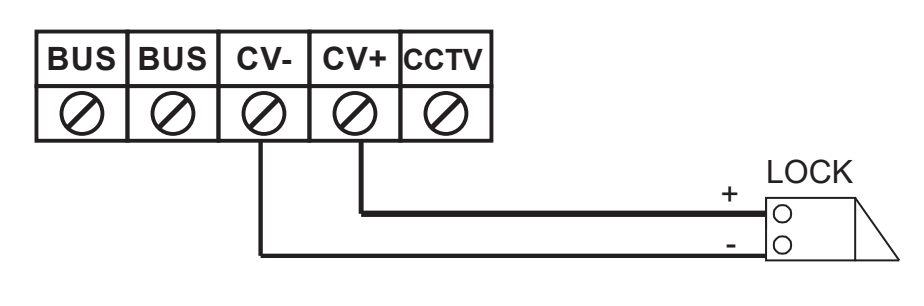

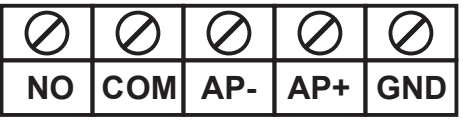

Door lock controlled with Dry contact (automatic door) Note:  $1.1$  . The external power supply must be used according to the local power supply must be used according to the local power supply  $\sim$ 

1.the external power supply must be used according to the lock

2.the door lock is limited to 12V, And holding current must be less than 6A

3.only support power-on-to-unlock

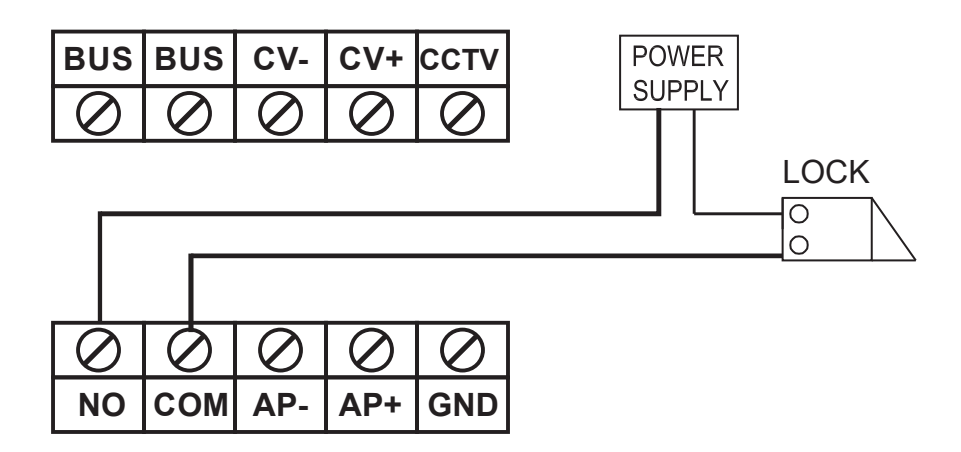

Analog CCTV connection

Note:

Note: experience connections of  $\mathcal{C}$ the CCTV need external standard 12V power supply

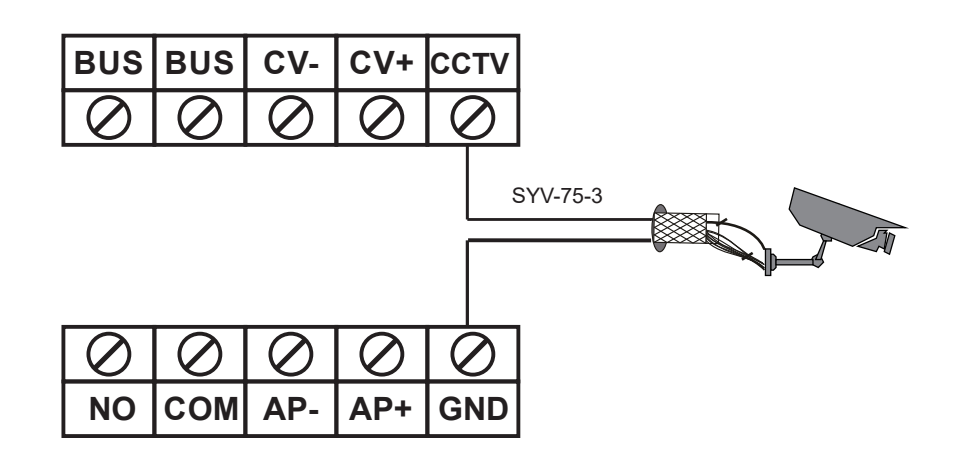

Exit button connection:

it can control electric lock or automatic lock, depand on the Bit3 dip setting.

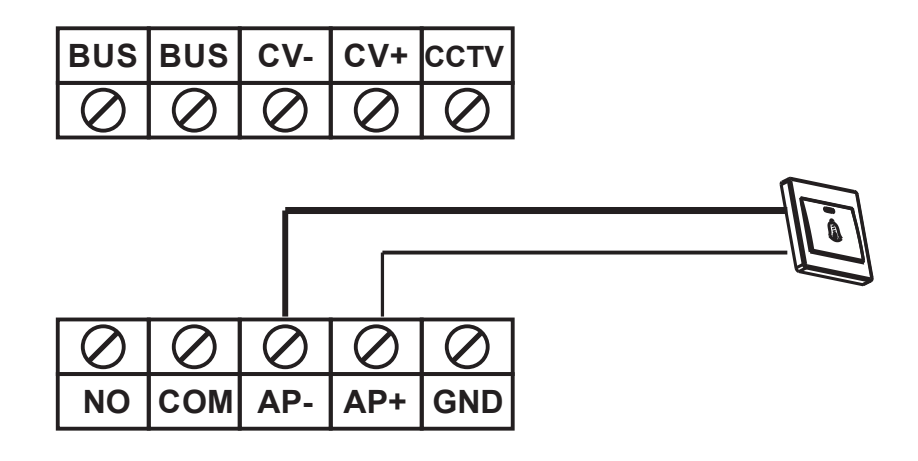

#### **5.DIP-Switch Setting For Indoor Monitor**

- $0 =$ down=off, 1=up=on.  $\mathbf{B} = \mathbf{B} \mathbf{B}$  are used for outdoor station address settings.  $\bullet$  0 =ɑown=off , i =up=on.<br>Distances stations to stations of
- Bit-1 ~ Bit 2 are used for outdoor station address settings. • Bit-1  $\sim$  Bit z are used for outdoor station addre
- Maximum support 4 outoor stations
- Bit-3 is used for exit button unlock type setting
- Bit 4 is used for the ringtone mute.

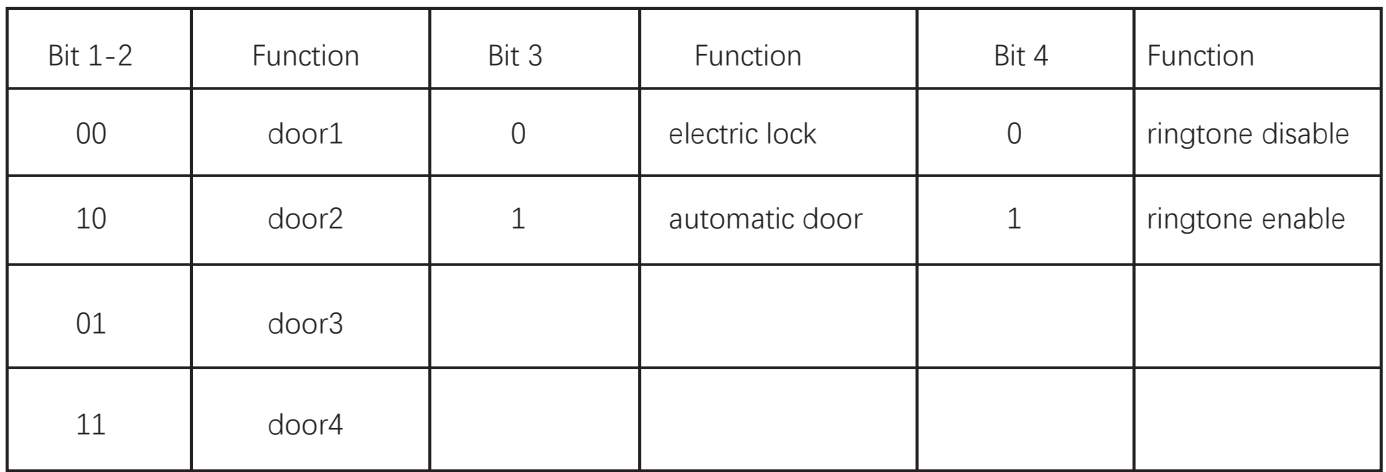

**5.ID card setting and use**

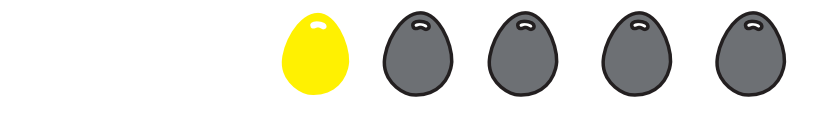

1 setting (Yellow) 5 RFID card: 4 users (grey)

1. Press the reset button for 1 seconds, then it will enter into reset mode accompany with 6 beeps.

In the reset mode, all the ID cards (including the setting card) will be deleted first.

2. after 6 beeps, attach the first card to the reader accompany with 1 long beep.

Note:

1)the first added card will be regarded as the setting card

2)if you don't attach any card within 8 seconds. it will quit reset mode automatically accompany with 1 long beep

3. attach setting card to the reader, you will enter into adding user card mode accompany with 4 beeps. then attach the user cards to the reader one by one accompany with 1 short beep each card. Note:

if you added all the user cards. it will quit the adding mode after 10 seconds automatically.

How to use:

attach the user card to the name plate area.

if you keep it with 2s, it will unlock the electric lock.

if you keep it with 5s, it will unlock the automatic door lock.

## **5.Diagram 4. Diagram**

Type: In-out diagram (Maximum 2 outdoor stations)

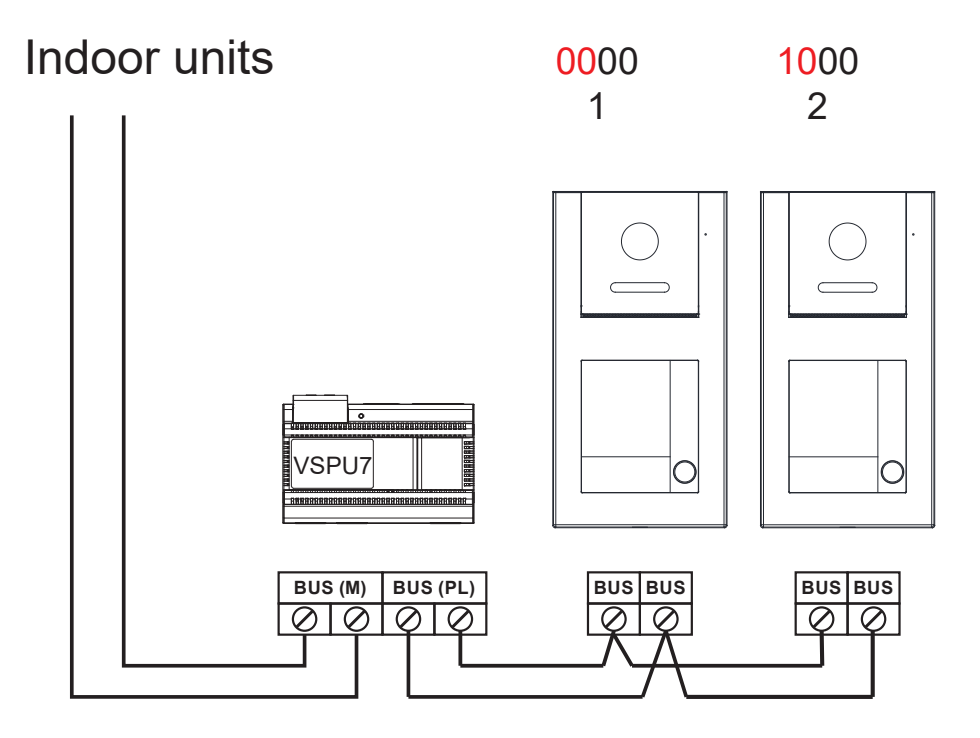

### Type: star diagram with VOVD

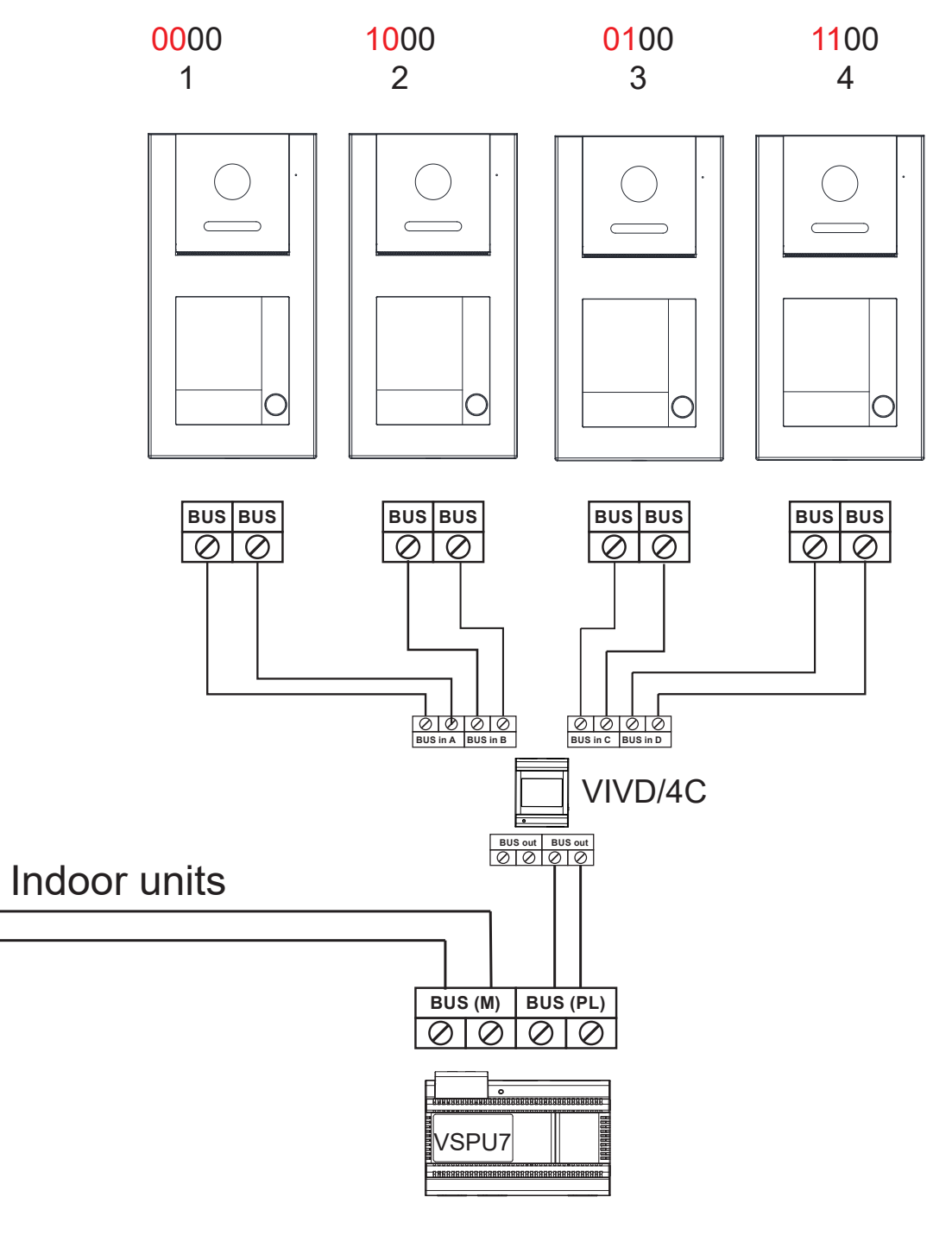

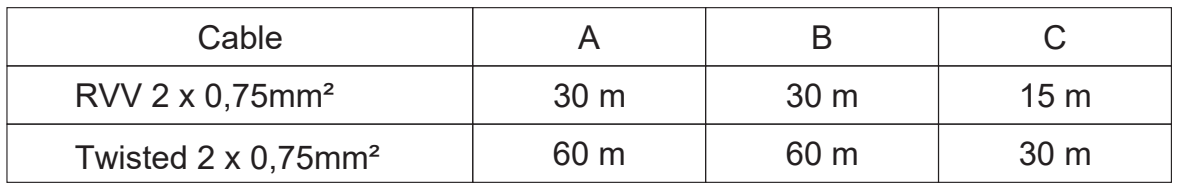

A.Distance between the farthest outdoor station and power supply B.Distance between the farthest monitor and power supply C.Distance between the the farthest monitor and its connected video distributor

## **7" TOUCH SCREEN MONITOR**

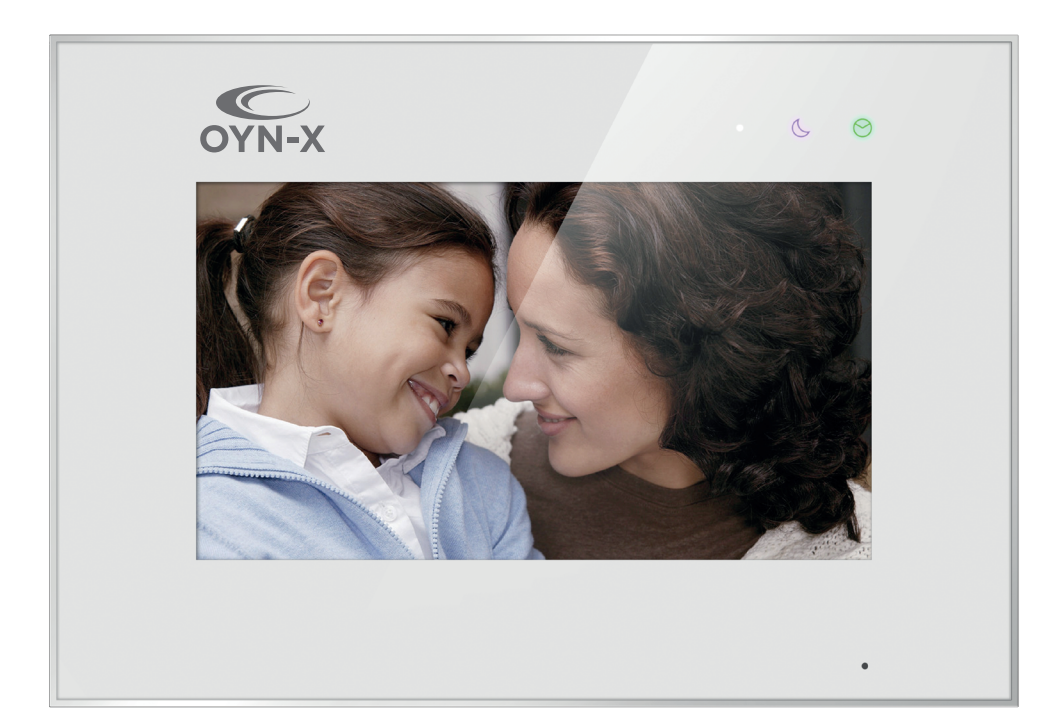

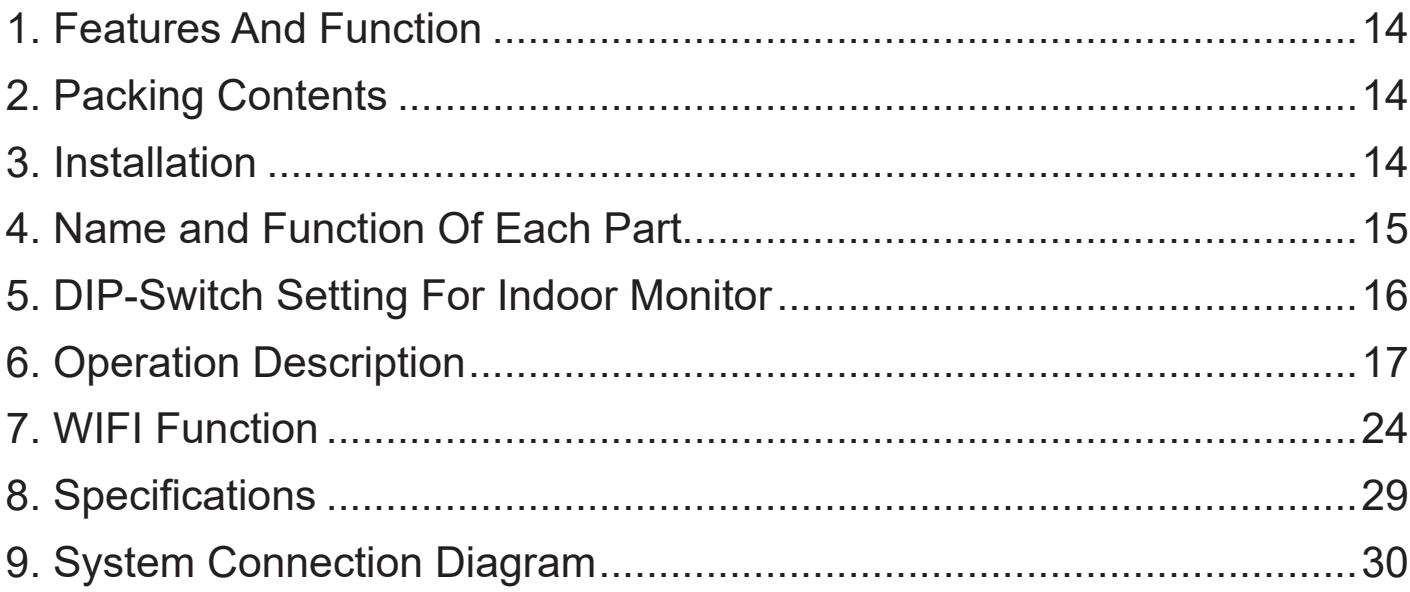

### **1.Features And Function**

- 7 inch capacitive touch screen monitor
- Inner flash memory and micro SD card
- Brightness, color and contrast adjustable
- Ringtone volume & talking volume adjustable
- Built-in WIFI module can support local and remote mobile phone control(optional)
- GUI menu support sliding operation
- 6 melodies for each door station
- Do not disturb function
- Auto&manual video/picture recording
- Point to point or broadcast intercom

## 2.Packing Contents

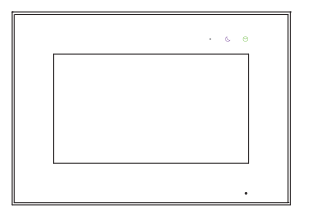

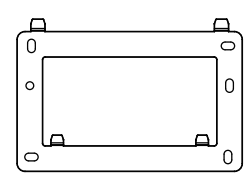

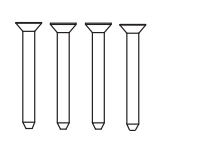

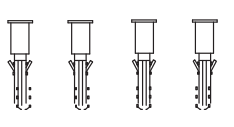

Main body Wall bracket KA M4\*35mm M4\*35mm Mounting screw

Plastic expansion pipe

## 3.Installation

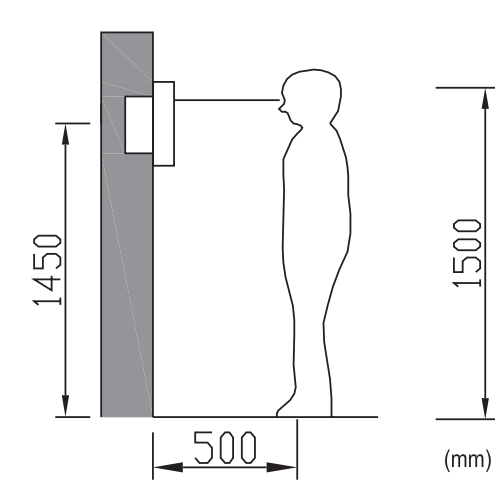

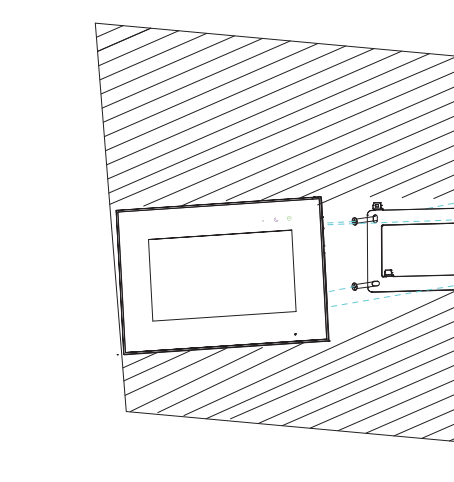

#### 4.Name and Function Of Each Part  $4.81$   $1.7$   $1.7$   $1.7$   $1.7$   $1.7$   $1.7$   $1.7$

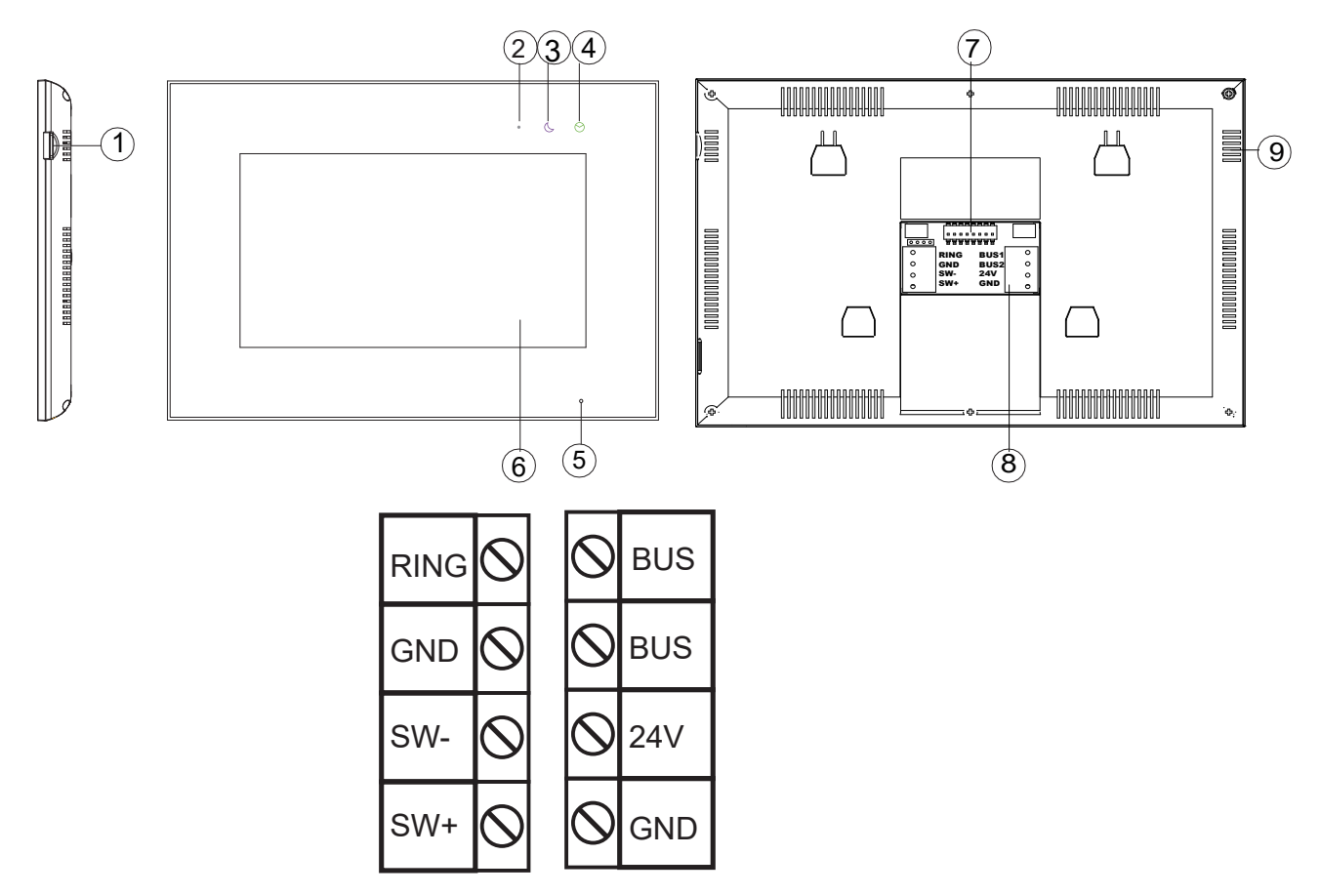

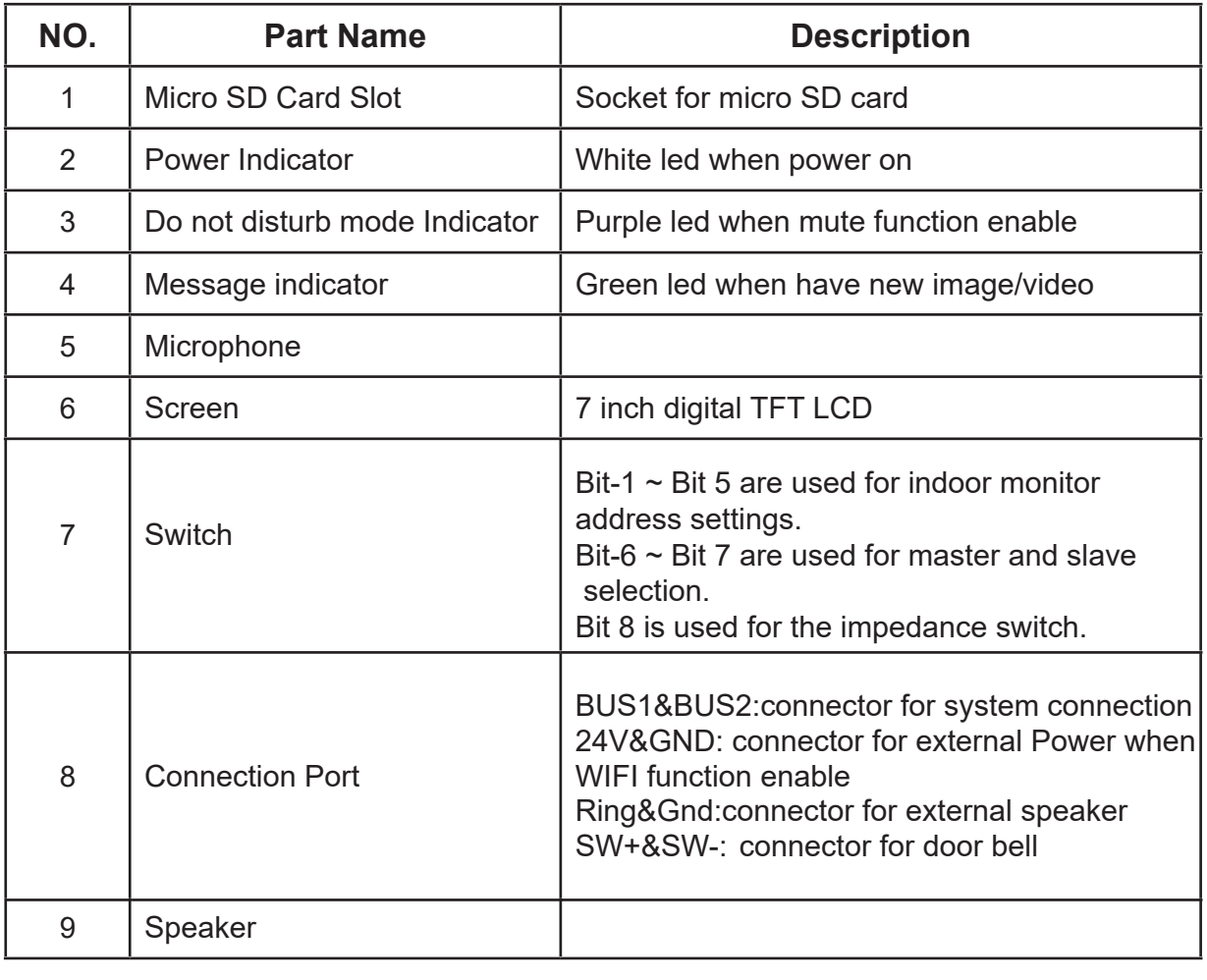

## **5.DIP-Switch Setting For Indoor Monitor**

• 0=down=off ,1=up=on.

• Bit-1 ~ Bit 5 are used for indoor monitor address settings.

Maximum support 32 apartments

• Bit-6 ~ Bit 7 are used for master and slave selection.

Support 1Master , 3 slaves.

• Bit 8 is used for the impedance switch.

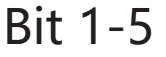

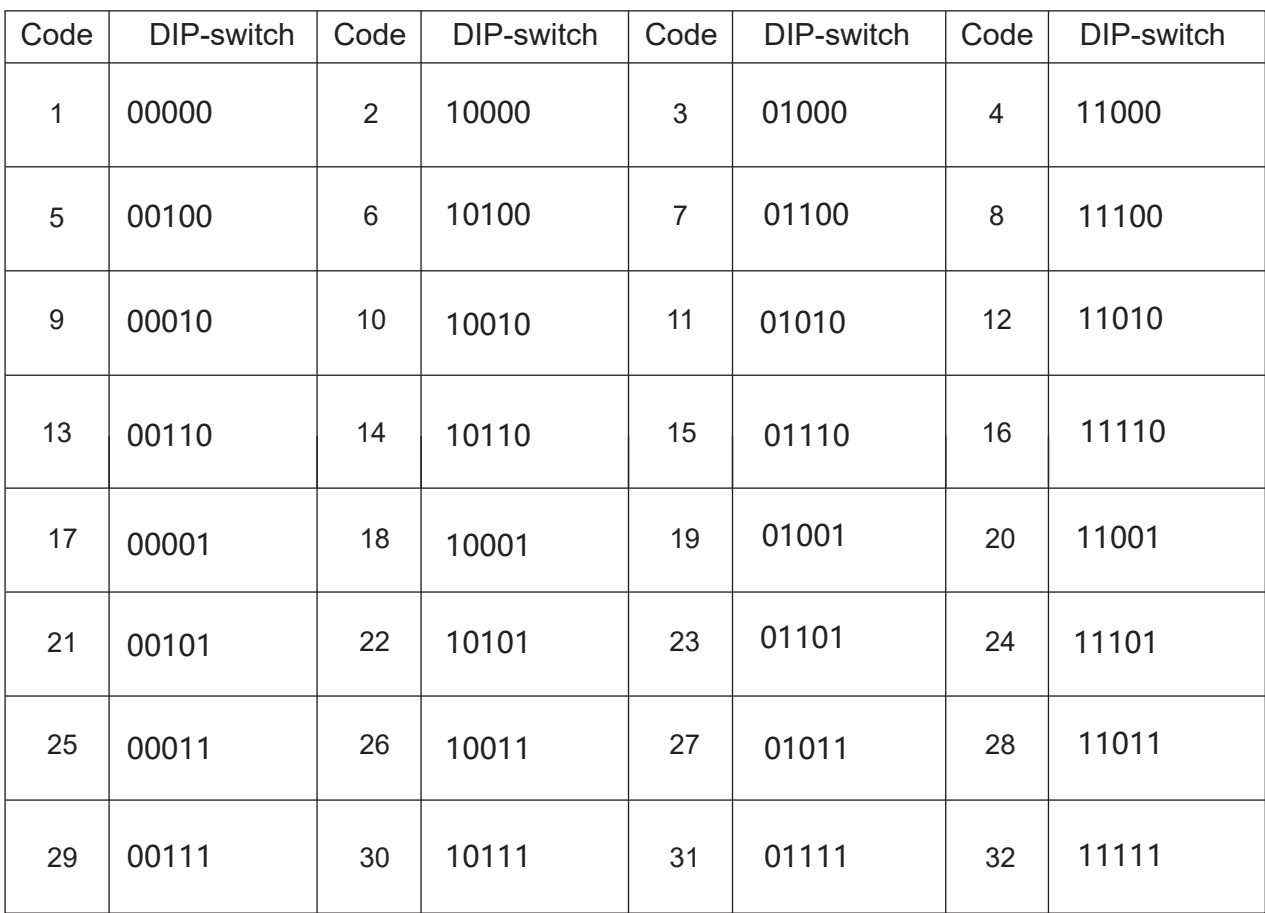

### Bit 6-7

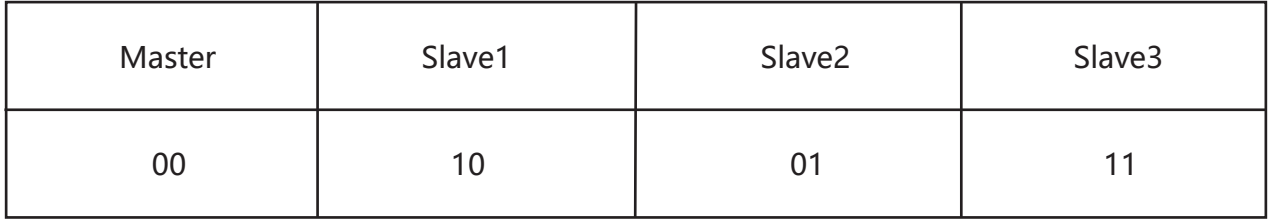

Bit 8:ON represent open impedance switch, OFF represent close impedance switch. If the monitor at the end of the bus terminal. Bit 8 should be 1; if not, bit 8 should be 0;

### 6. Operation Description

#### 6.1 Main Screen

Touch the screen anywhere in standby mode, the main page will be shown as follows:

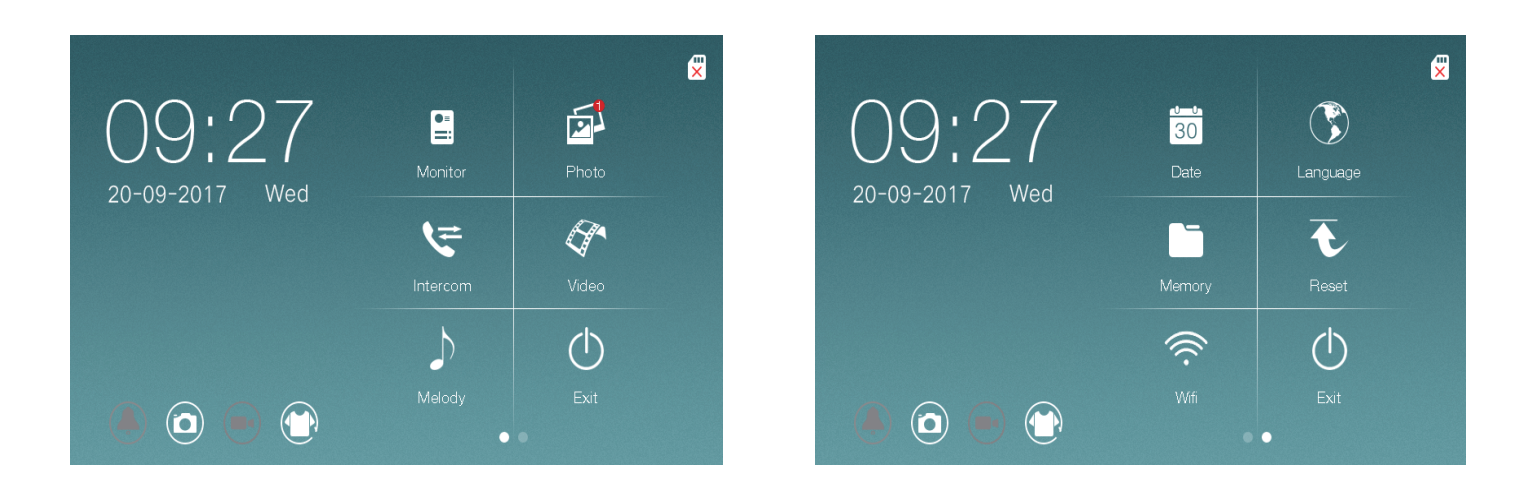

It will show corresponding functions when pressing each icon on main screen. It will also show more setting page when you slide the main page to the right or left.

#### ※ **Icon Definition**

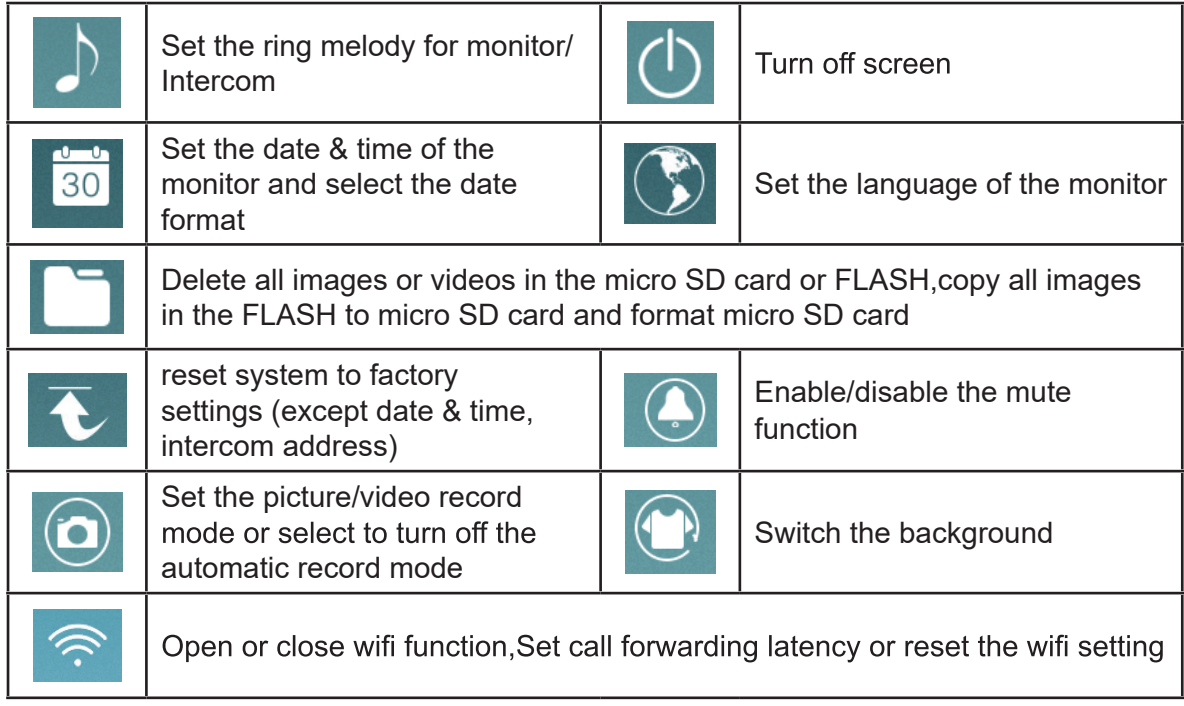

#### 6.2 Monitor Function

When you press the [Monitor] icon on main screen, the system will enter monitor mode, and will show image from the corresponding door station.

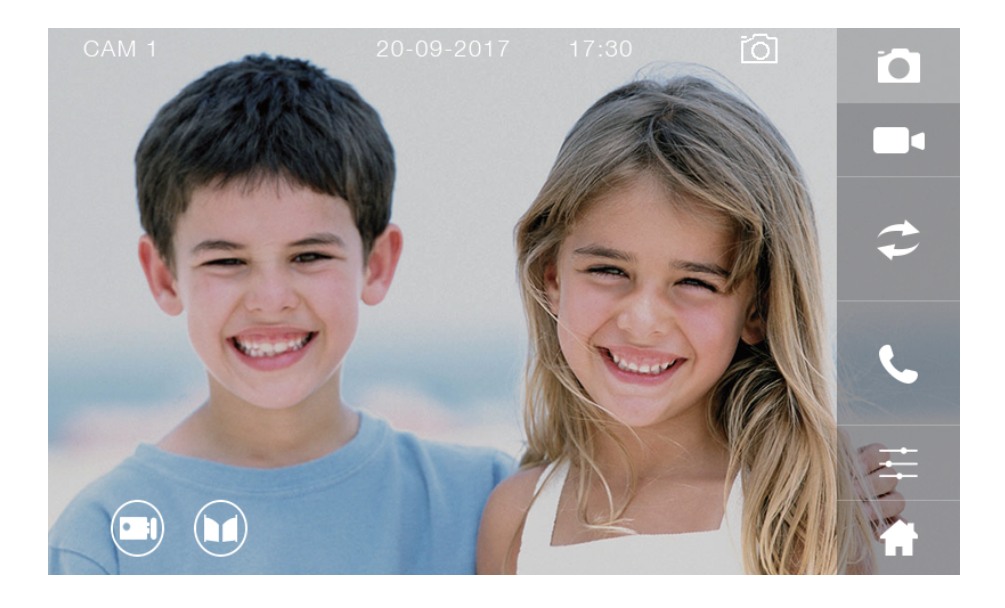

#### ※ Icon Definition

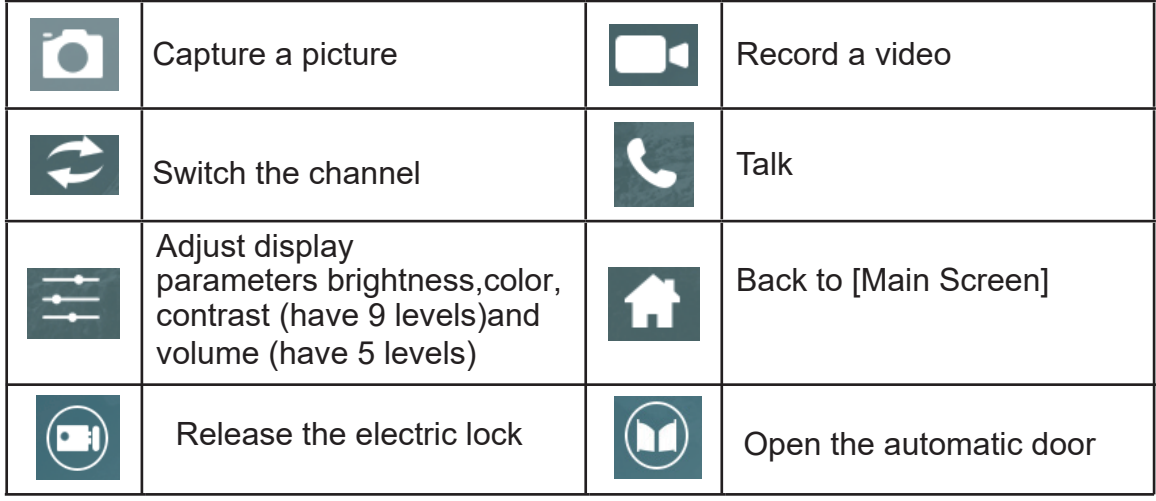

#### **NOTE:**

- 1.You can record a video when insert SD card.
- 2.You can record a video(less than 15s) or capture a picture from the calling door station automatically depending on the system setting.
- 3.Indoor monitor support switch 8 channels,4 camera channels,4 CCTV channels.
- 4.when release the electric lock or open the automatic door,the corresponding pattern will display in the center of the screen.

#### 6.3 Visitor Call

When door station calls in, the visitor's image will be shown on the monitor screen and you can press [Talk] icon to talk with the visitor and press it again to terminate the talk

#### 6.4 Multimedia

#### 6.4.1 Image&Video Storage

If you insert micro SD card, monitor can record images and videos;if you do not insert micro SD card,monitor can only capture images. SD card Maximum Capacity: Micro SD card:1000 images and 1000 videos support 8-32G card, Class10 Inner flash Storage:100 images When the storage is full, the newest image/video will automatically cover the oldest image/video.

#### 6.4.2 Image&Video Review

Press [Photo] or [Video] icon on main screen, you can review the image/video. The image/ video list with a red circle means that the image/video is not viewed.You can press the corresponding list directly to review the image/video.

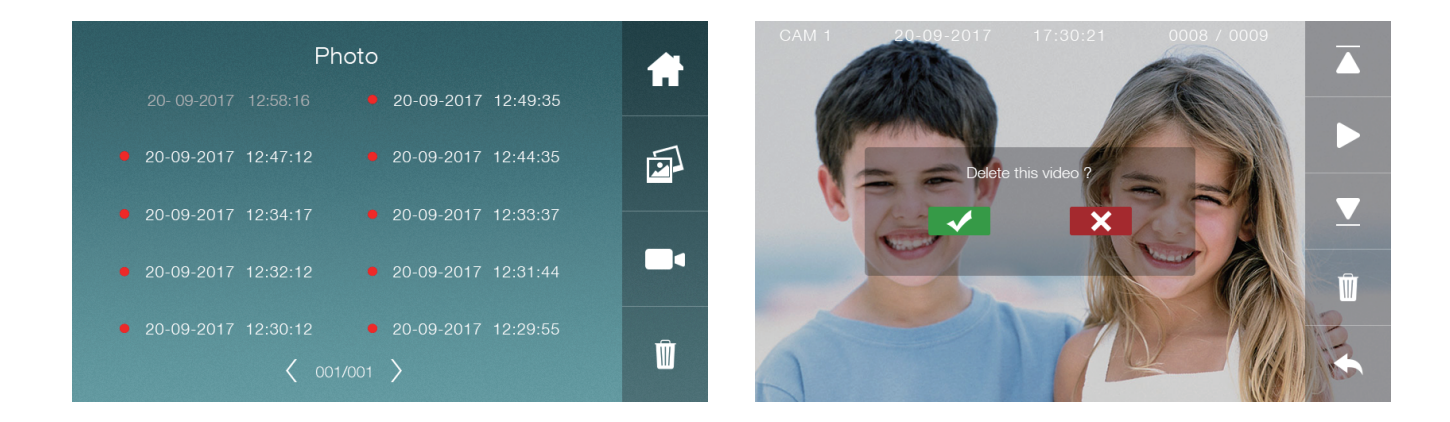

NOTE: 1.Micro SD card must be formatted by monitor before using. 2.Micro SD card is excluded in the kit.

#### 6.4.3 Storage Settings

Press the [Memory] icon on main screen,you can set internal storage and micro SD. you can choose an item to operate. You can delete all photos or copy internal storage to SD card.Also you can delete all photos/videos in micro SD or format SD card.

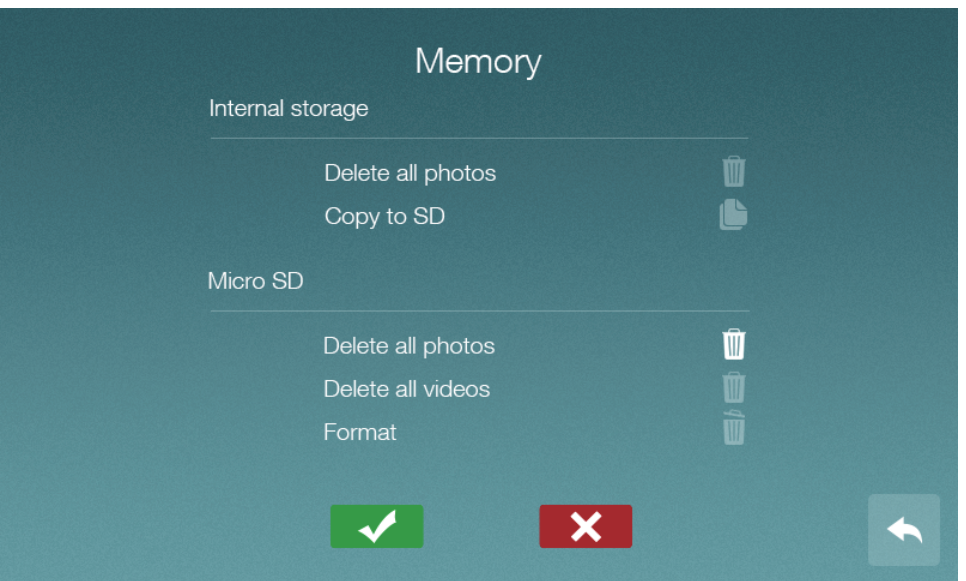

#### 6.5 Intercom Function

#### 6.5.1 Name List

Press the [Intercom] icon on main screen,you can do intercom and edit the appartment name

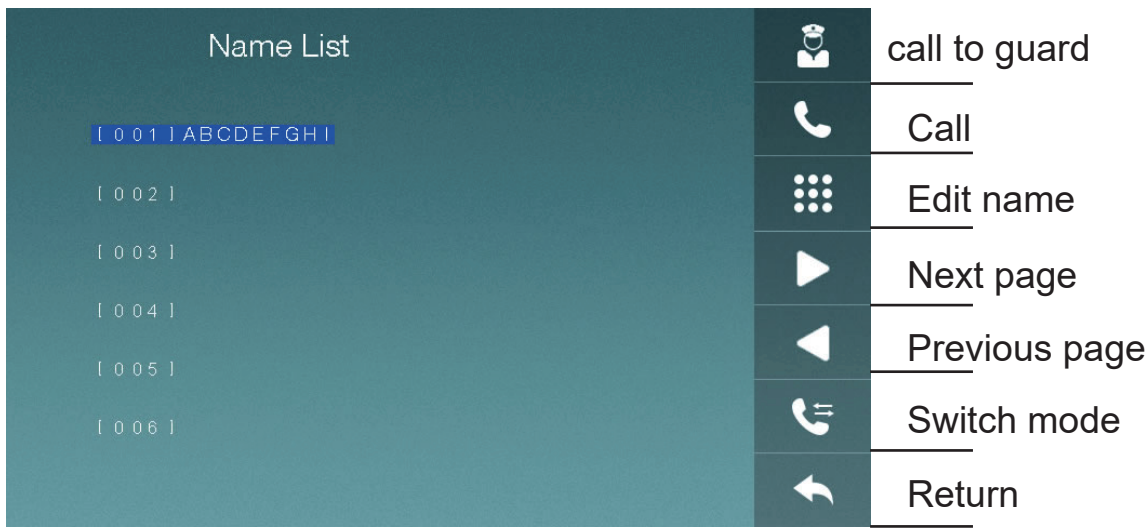

Note: any monitor can be set as a guard by hidden code, if one monitor has been set as guard, the "guard" word will show after the appartment address. choose the appartment address then press "edit", you can input the name of the user, Capital and small english letter is supported

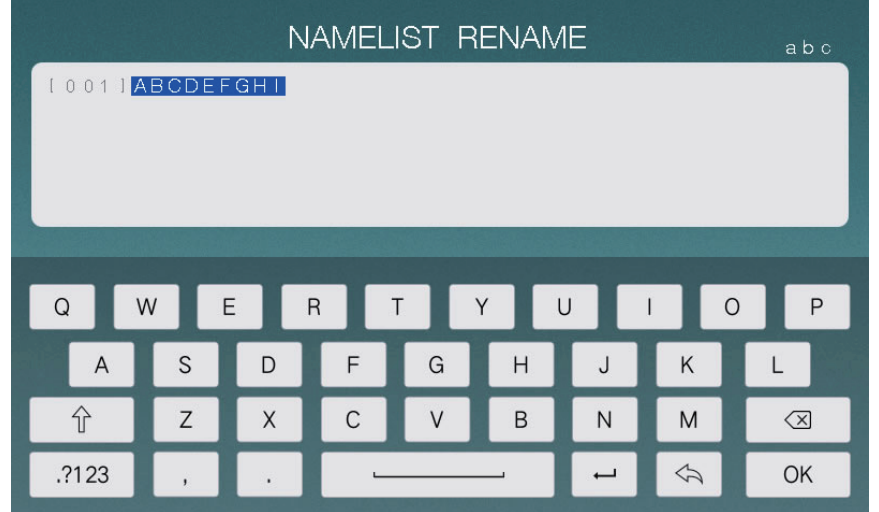

6.5.2 Intercom Mode For Apartment

Select the intercom address of the monitor you want to call, and then press [Call] icon to start the call, then you can talk with the corresponding monitor if the called monitor answers the call.The talking and ringtone volume for intercom can be adjusted.

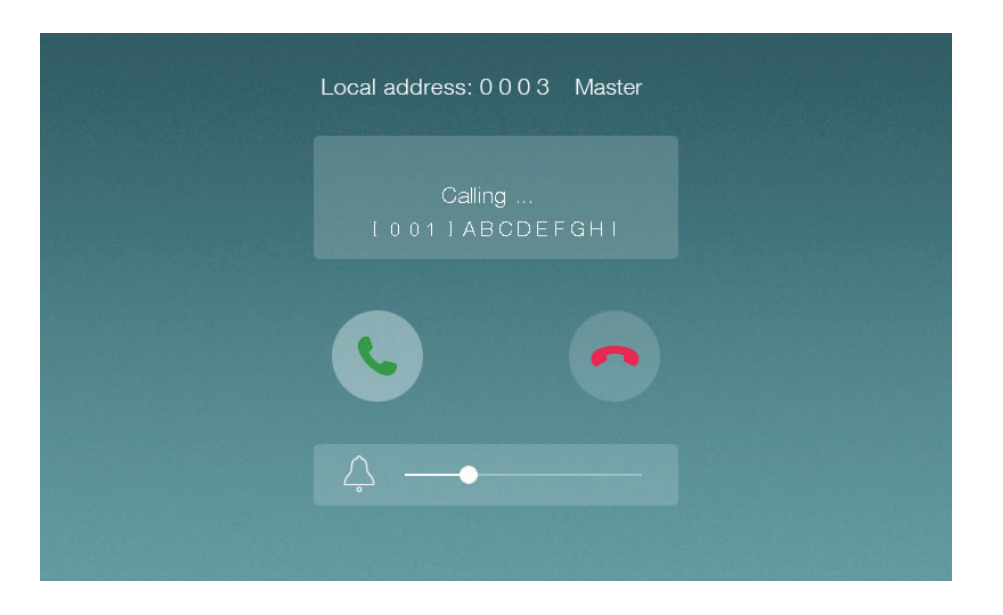

#### NOTE:

- 1.Outdoor station calling can interrupt the current intercom,
- 2. User cannot do Preview ( "net busy" ) when the system have a intercom communication
- 3. Only Master monitor will ring and light the screen when there is a intercom.
- 4. you can disable the appartment intercom mode (namelist page) by hidden code.

#### 6.5.3 Intercom Mode For Villa

Press the [Intercom] icon on main screen,and then press [Switch Mode] icon to start the call,Press the [Talk] button All the master and 3 slaves in the same Appartment will ring.

Note: if the monitors are in standby mode, all the monitors will only ring. you can press the buttons to activite screen then answer the call.

if one monitor accept the call, the other will quit the intercom and go to standby mode.

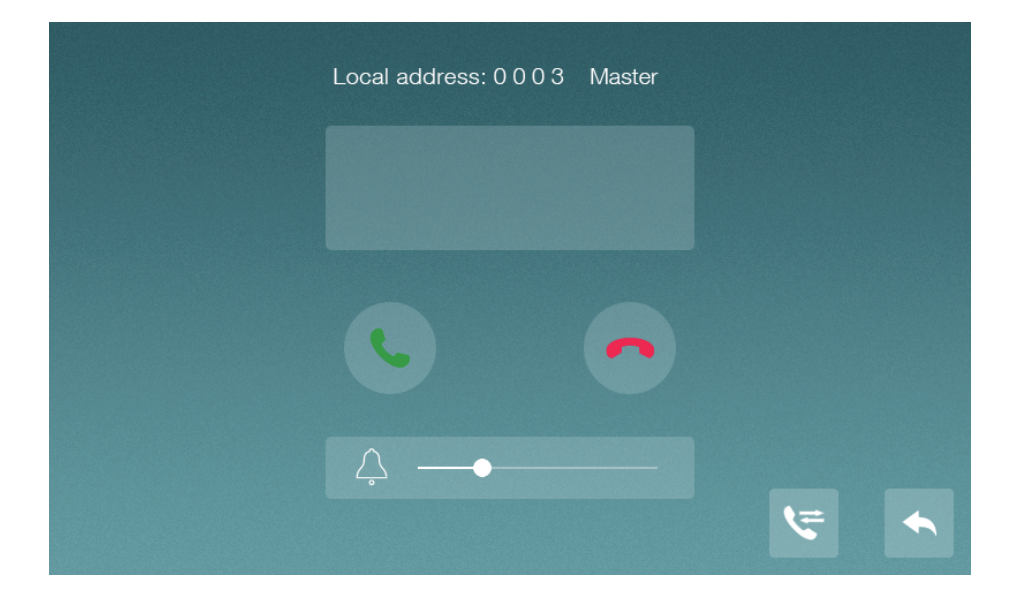

#### 6.6 Setting Page

When the monitor shows main page,you can slide the main page to the right or left and then the screen will shows more setting page.

#### 6.6.1 Melody Setting

Press the [Melody] icon on main screen,and you can setting ring for monitor or intercom.

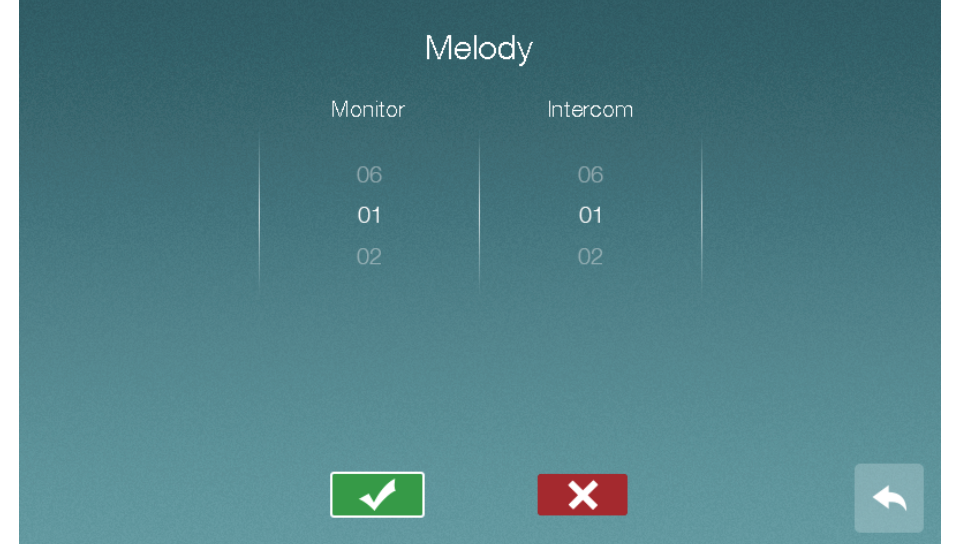

NOTE: Monitor and Intercom have six kinds of rings.

#### 6.6.2 Date Setting

Date Month Year Day Hour Minute 2016 09 27  $21$ 18 Date format  $27 - 09 - 2016$  $\boldsymbol{\mathsf{x}}$ 

Press the [Date] icon on main screen,and you can adjust date and date mode.

NOTE: There are 3 date patterns: Day-Monuth-Year,Mounth-Day-Year,Year-Mounth-Day

#### 6.6.3 Language Setting

Press the [Language] icon on main screen,you will have 2 languages (English and German) can select.

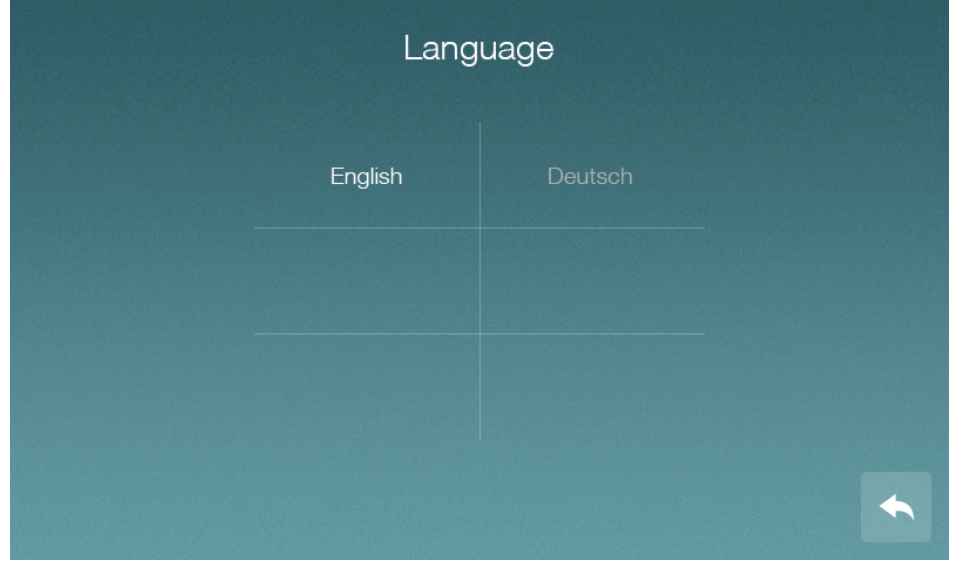

#### 6.6.4 Reset Setting

Press the [Reset] icon on main screen,restore sysytem to factory settings.

1.Mute function disabled

2.Auto-Recording mode changed to photo mode.

3.Adjust display parameters brightness,color,contrast,volume to middle value.

4.Reset Call latency to 0 second

5.Reset ring tone to default value

### 7 WIFI Function

#### 7.1 Add Device

The monitor can work as a WiFi hotspot and connect to home WiFi router.The WiFi settings are controlled by cellphone which uses Android or iOS system .

1.Add a new device

1.When the monitor is in [WiFi] setting page,select "WiFi factory setting" item to reset WiFi; 2. IOS system should connect with monitor UID(starts with letter "UID"), while Android system connect to home router before configuration.

3.Open the application «Qvbell», press the "+" icon and select "New Device" item; 4.IOS system select "Wi-Fi Config" item to go to next step, while Android system select "next" and then select the right UID of the monitor go to next;

5.Input the WiFi password of home router and wait for the device to configure successfully (if IOS system is connected to home router before configuring, the user only need to input the WiFi password;if not, you need to input WiFi name and password manually);

6.You can set the device name,channels and password can be modified after configured successfully.

#### IOS System

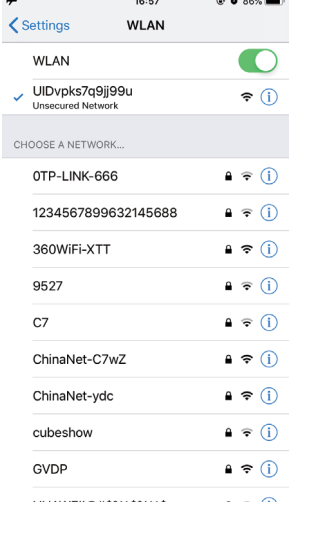

 $\sim$ 

 $\sim$   $\sim$   $\sim$ 

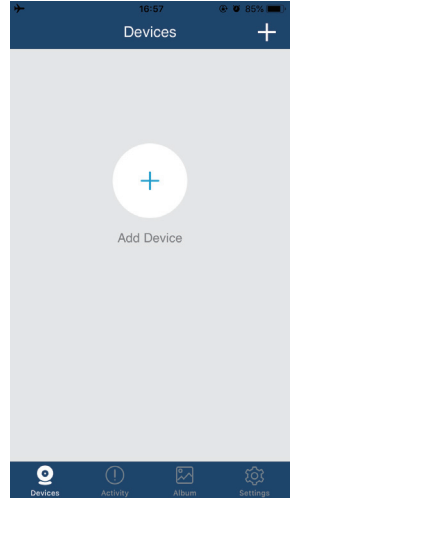

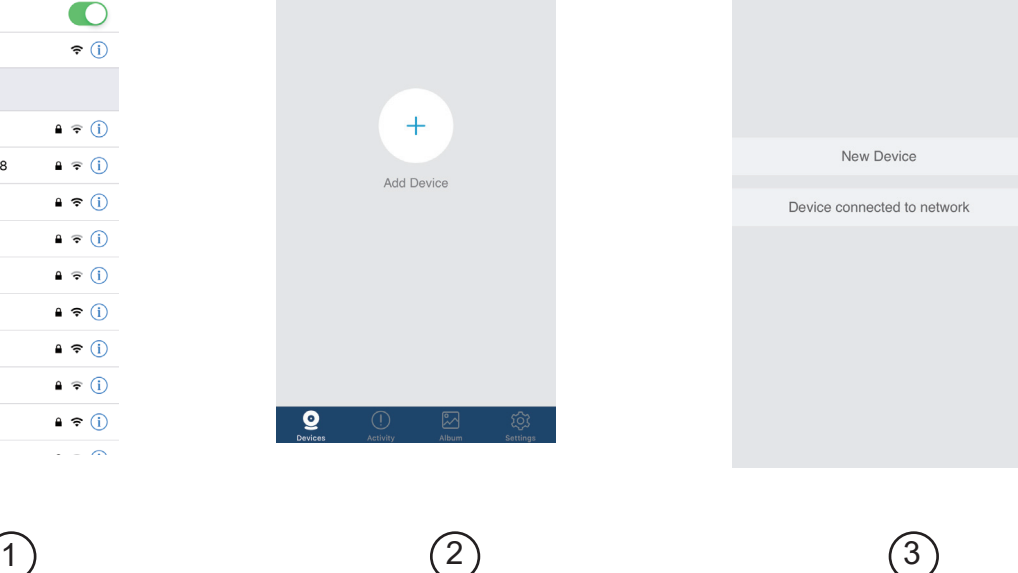

Add Device

 $\overline{\langle}$ 

**24** https://oyn-x.com/

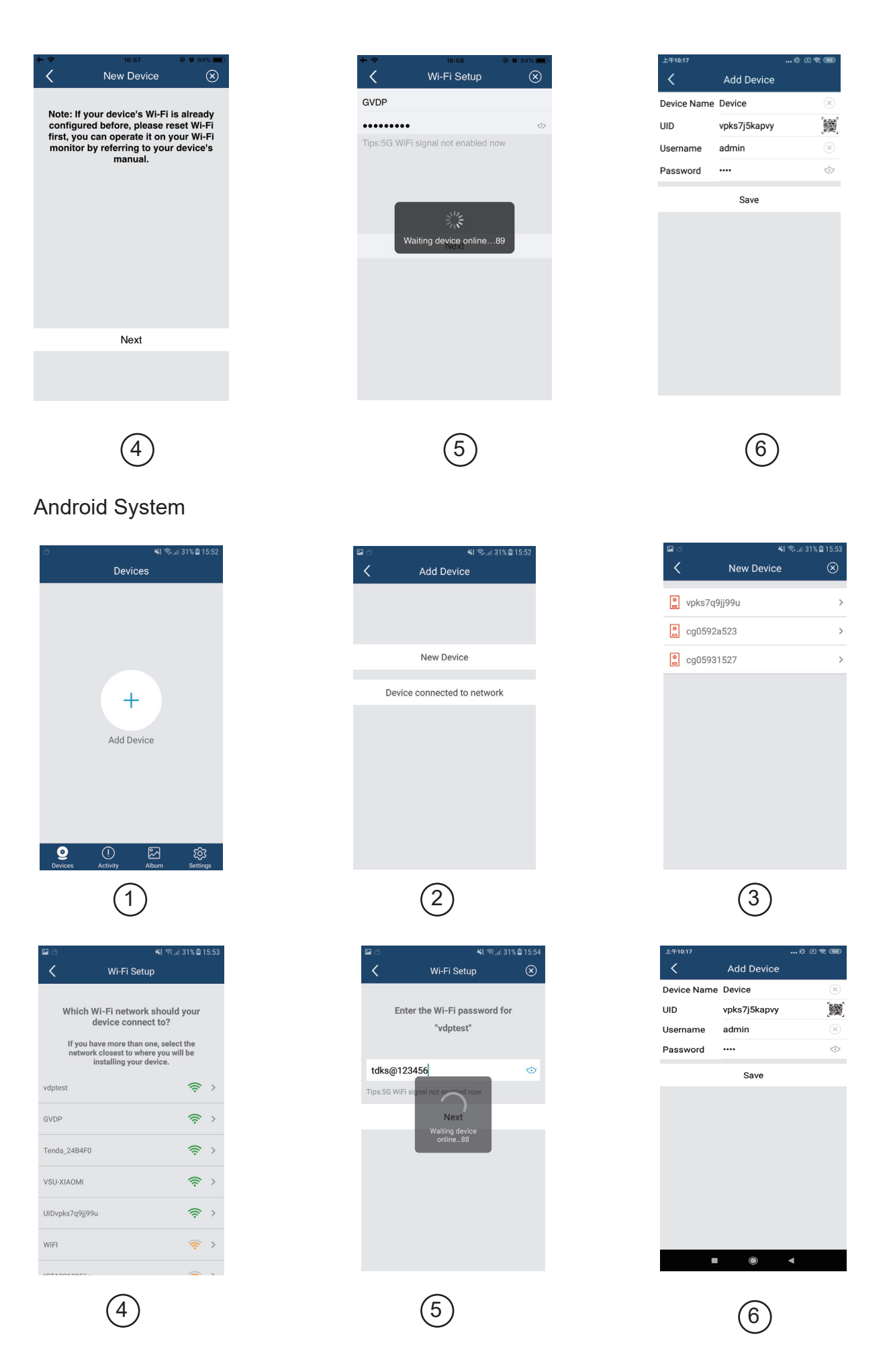

Access Control Advanced Wi-Fi Kit User Manual **25**

NOTE:

1.When configuring WiFi setting on cellphone,if you input the wrong password,you need to reset WiFi setting on monitor again;

2.The home router must be connected to external networks if the call from door station need to be transferred to your cellphone;

3.In order to ensure normal connection, all permissions of the APP «QvBell» needs to be allowed; 4.The UID of the monitor is unique;

5.When you connect the device for the first time, there will be probability of connection failure or the device is off line, please try to reconnect;

#### 2.Add A Connected Device

Step 1&2 can refer to the above operation.

3.Open the application «QvBell», click the "+" icon and select "Device connected to network" item;

4.Select "Online Device" or "Manual Adding" item(select online device when cellphone and device connect to the same wifi, select manual adding when connect to different wifi), and then select the UID of the monitor;

5.You can set the device name,channels,user name and password(the default password 1234).

7.2 Control The Monitor By Cellphone

1.Select the device and enter the monitor page;

2.Press the setting icon at the upper-right corner and set "Lock Number" to 2 and then press the corresponding lock icon and input the password(1234),and then you can release the door lock and open the automatic door;

3.The monitor screen on the cellphone can be switched to full-screen display mode;

4.An indoor monitor can support up to four cellphones online at same time.

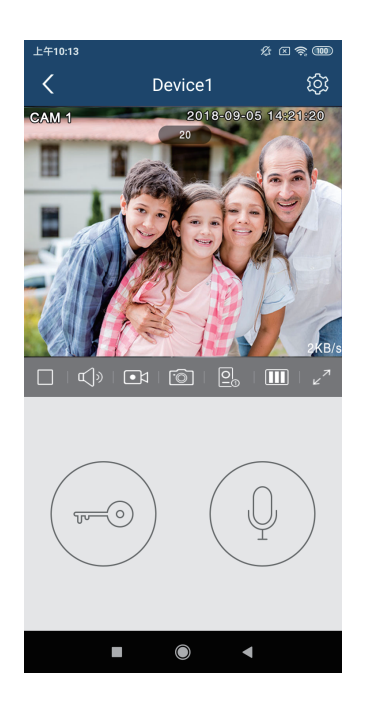

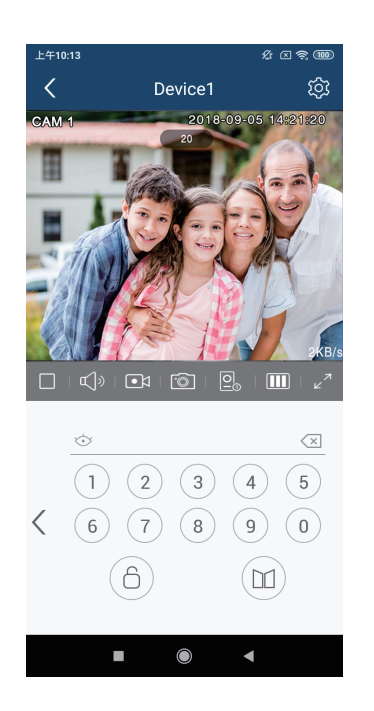

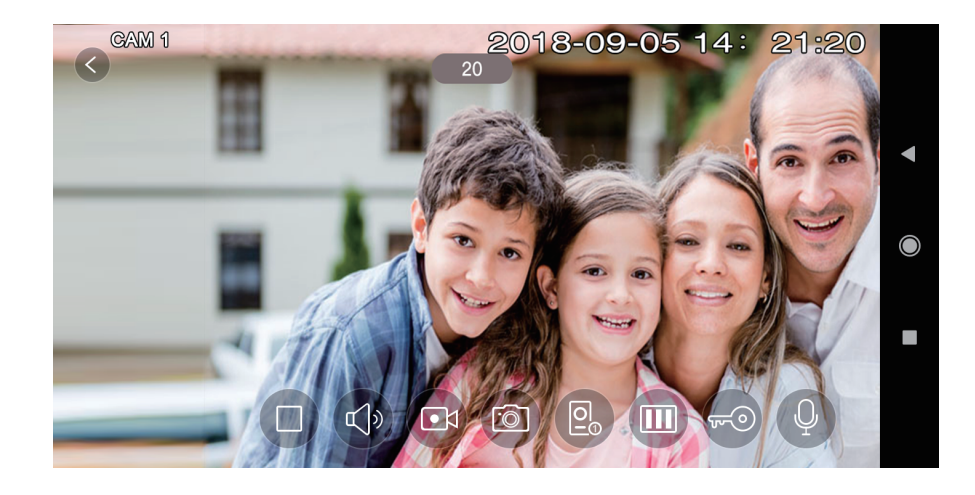

#### Icon Definition

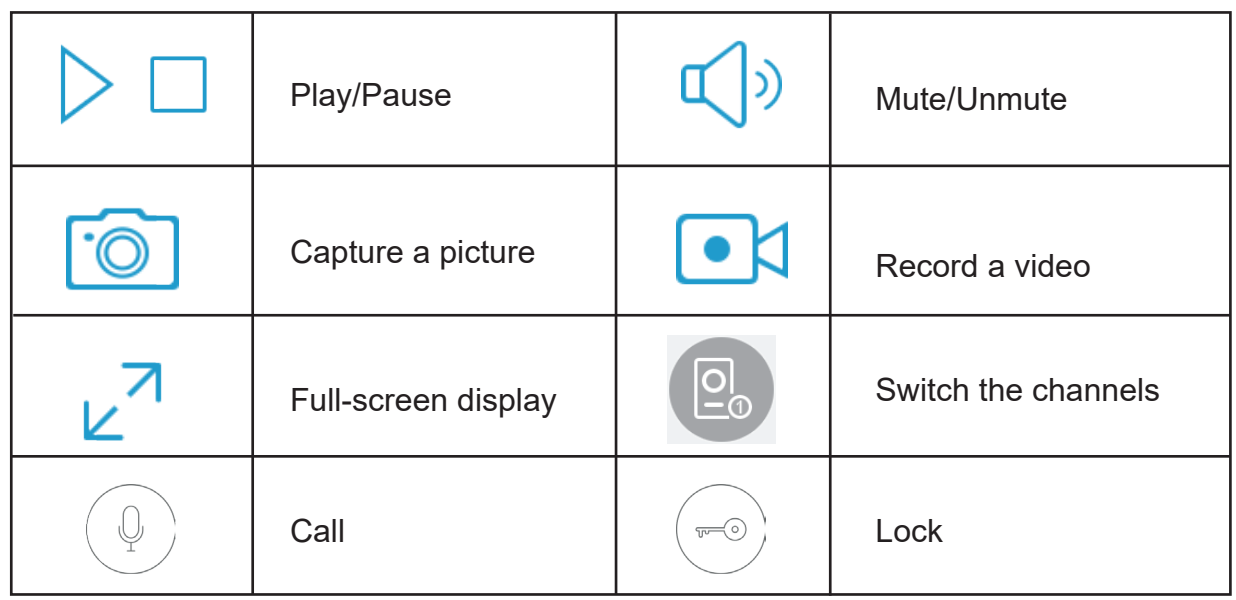

#### 7.3 Monitor wifi setting page

1.When the monitor is in [WiFi] setting page,select "call forwarding latency" item to set the time for call forwarding latency;

2.Press the setting icon at the upper-right corner and turn "Ring Alerts" to ON;

3.When door station calls in,the cellphone will receive message and show ringing page;

4.Press the accept icon and talk with the visitor;

5.Press the lock icon and input the password(1234), and then you can release the door lock. 6.the connected router name will show on the wifi signal area

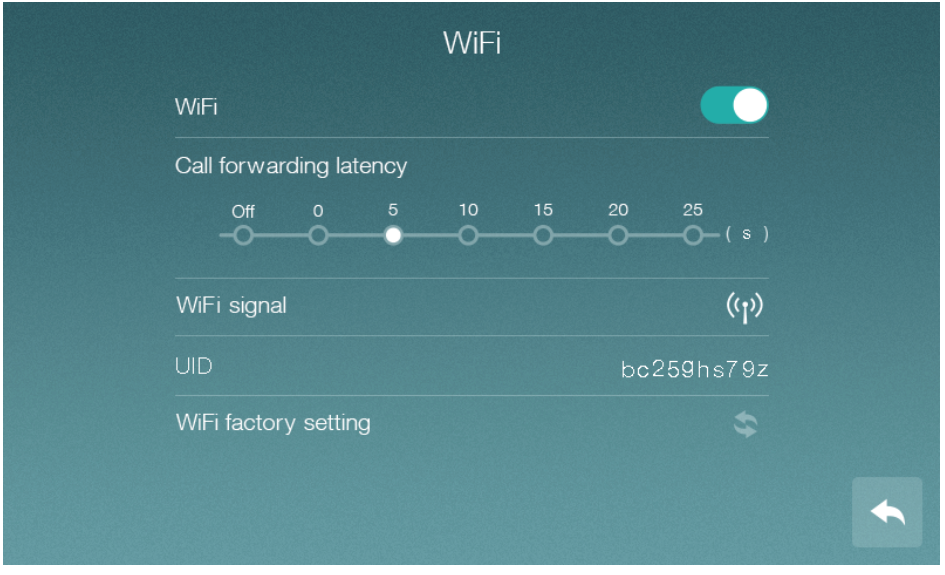

NOTE:When the cellphone changed SIM card, you need to restart "Ring Alerts" to ensure that the cellphone can receive message normally.

### 7.Hidden instructions

Press the [Reset] icon,then click the top left corner of the screen 3 times, will apear hidden interface.

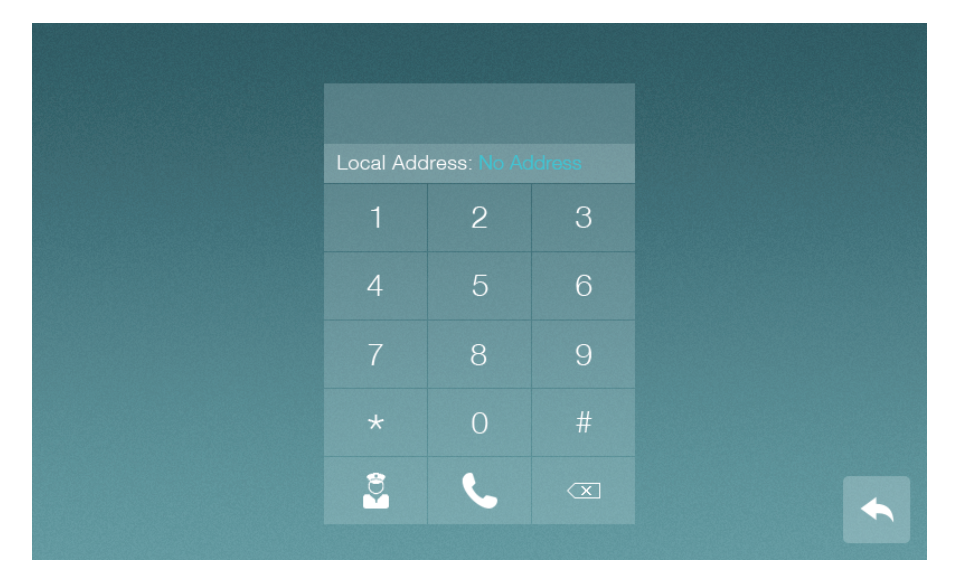

#### Channel enable setting

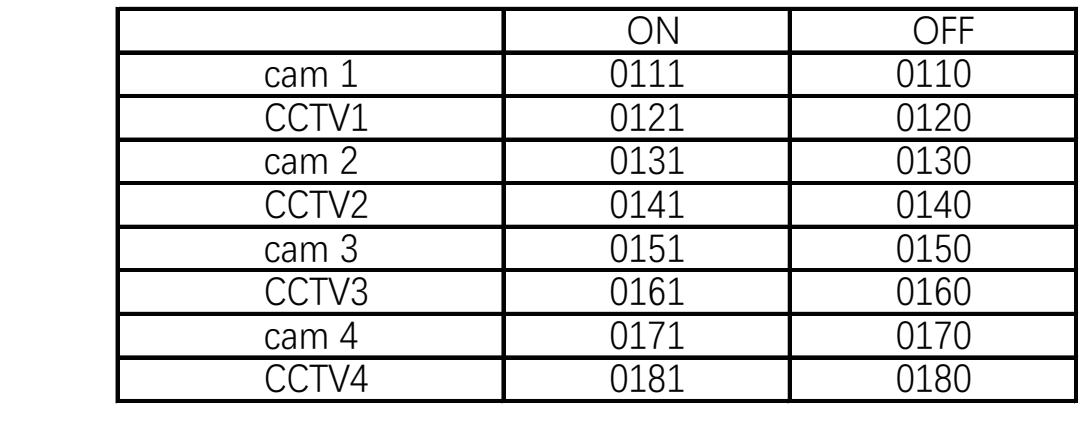

Switch setting

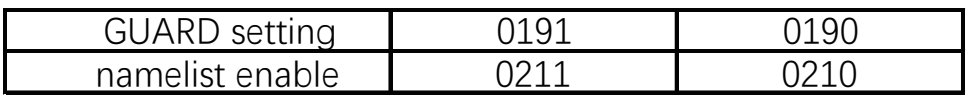

Unlock time setting  $\mathcal{O}(\mathcal{O}(\log n))$  Electronic location under the location uncertainty under the location uncertainty of  $\mathcal{O}(\log n)$ 

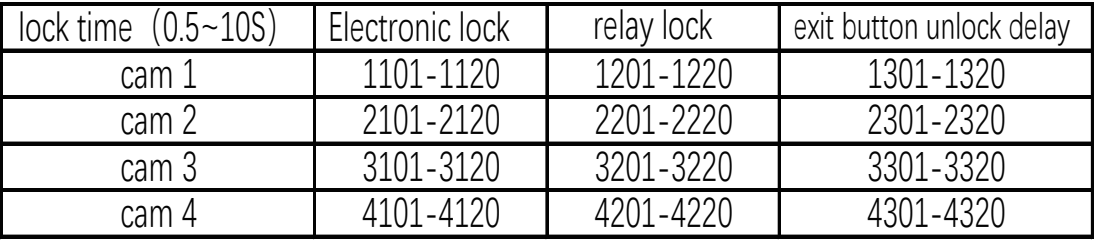

Note: if one monitor set the value, the other monitoss in the system will be sycronized automatically

### 8.Specifications 8.Specifications

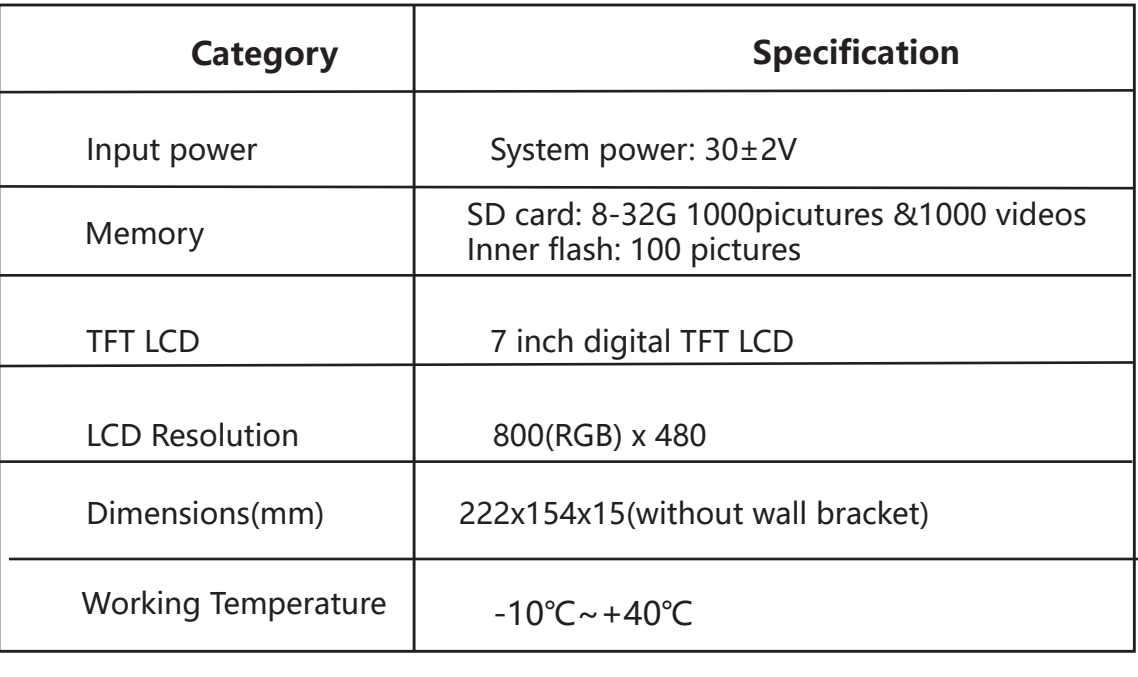

## **9. System Connection Diagram**

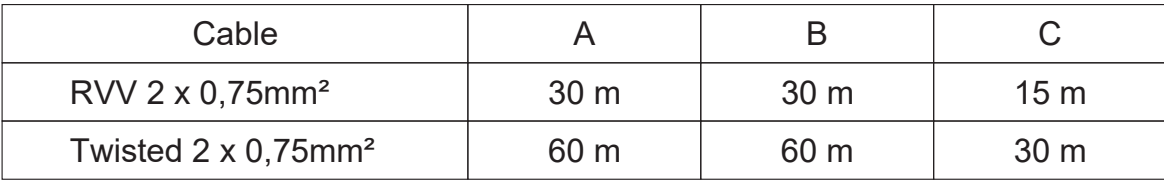

A.Distance between the farthest outdoor station and power supply B.Distance between the farthest monitor and power supply C.Distance between the the farthest monitor and its connected video distributor

### Type: In-out diagram

Outdoor Units

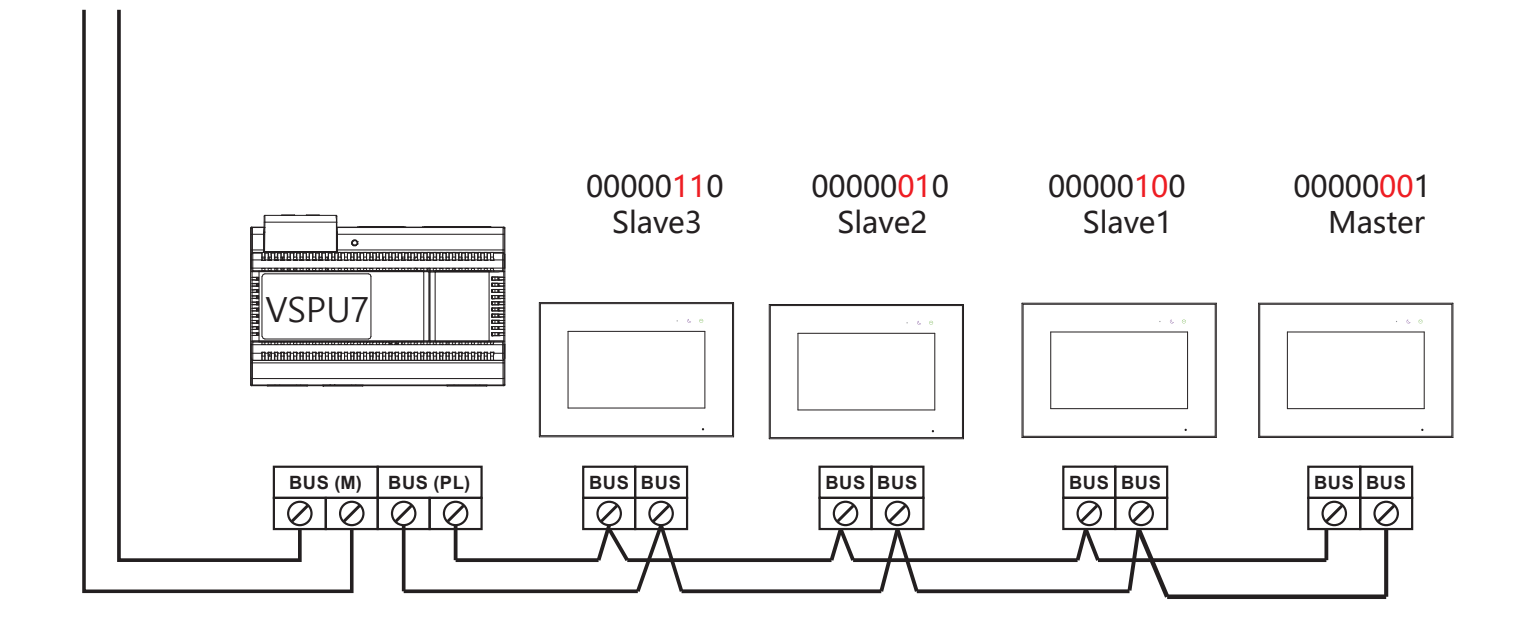

### Type: star diagram

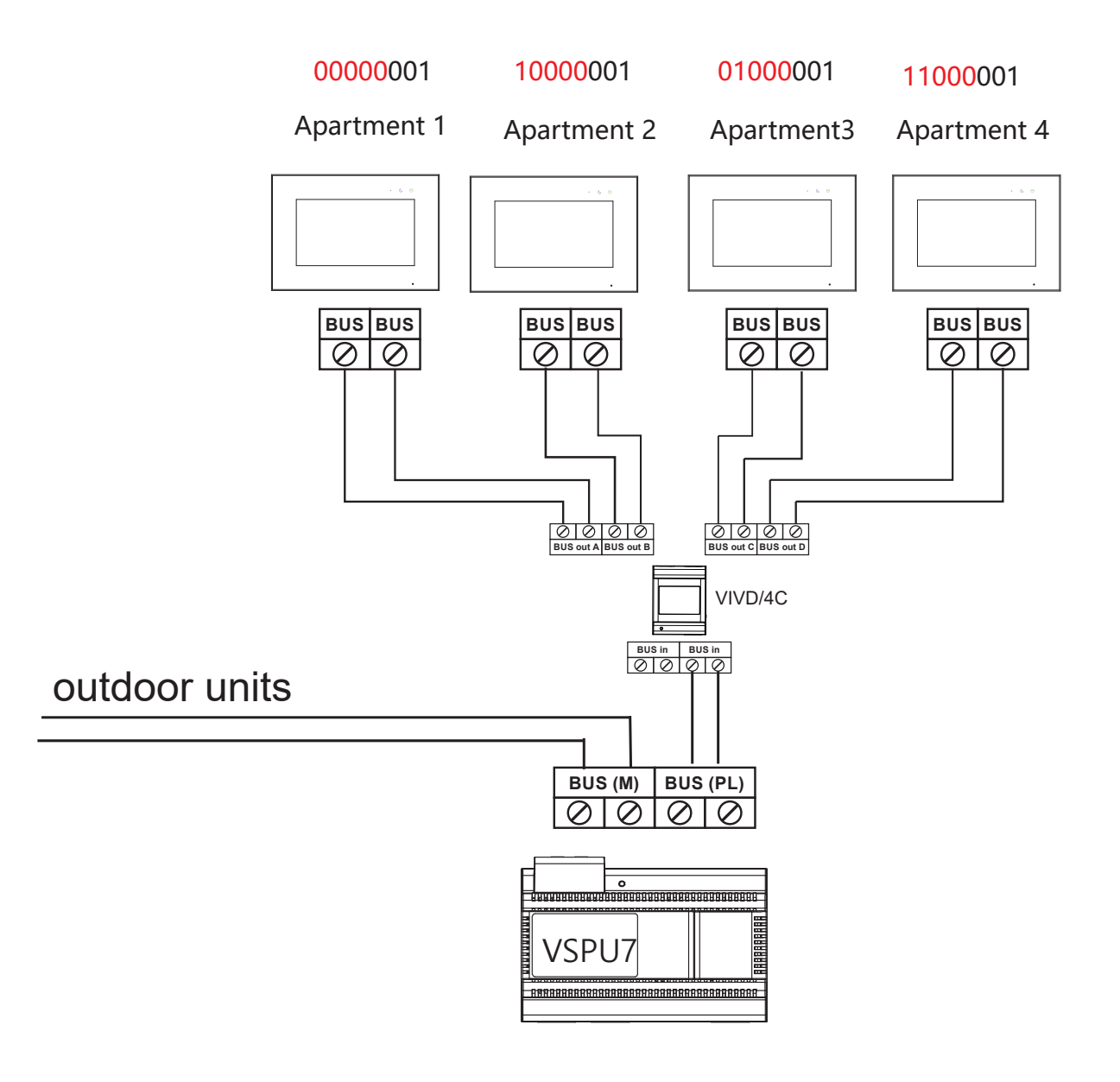

## **POWER SUPPLY**

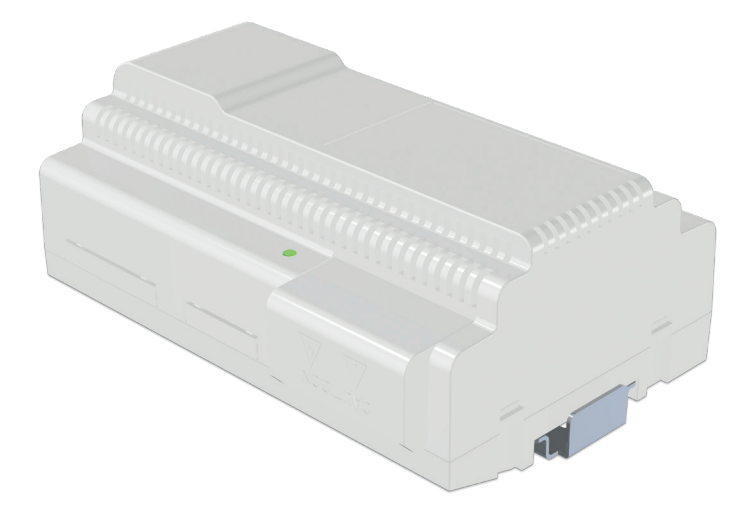

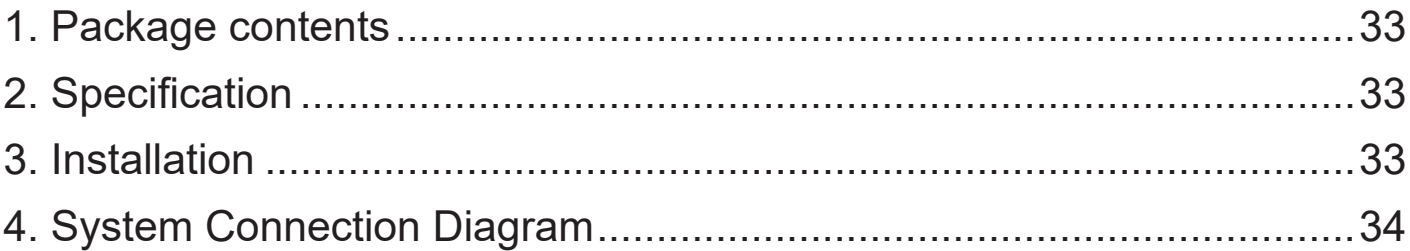

#### **1.Packing Contents**

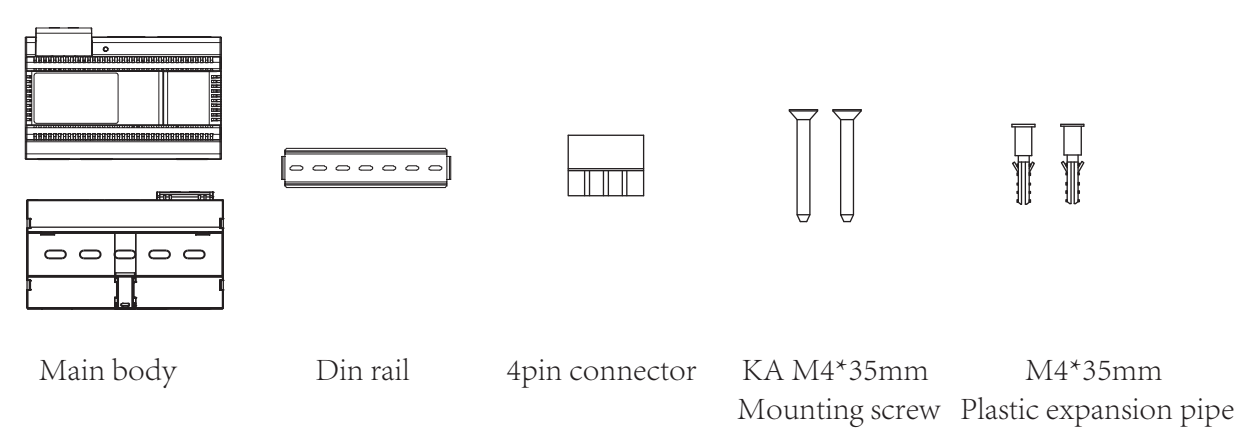

#### **2.Specification**

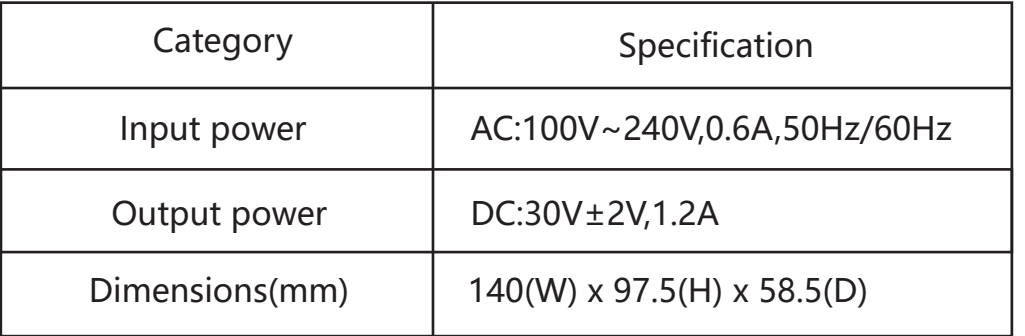

Note: Overcurrent protection :When the current exceeds 1.2A,the ins will be standby

#### **3.Installation**

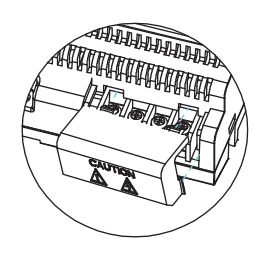

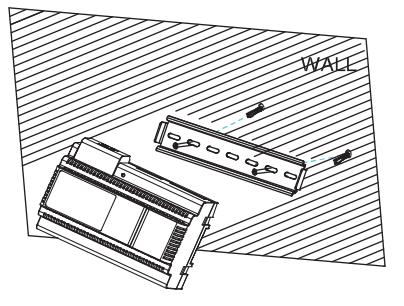

#### **4.System Connection Diagram**

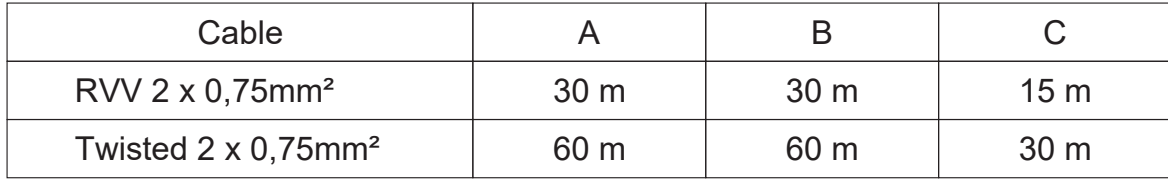

A.Distance between the farthest outdoor station and power supply B.Distance between the farthest monitor and power supply C.Distance between the the farthest monitor and its connected video distributor

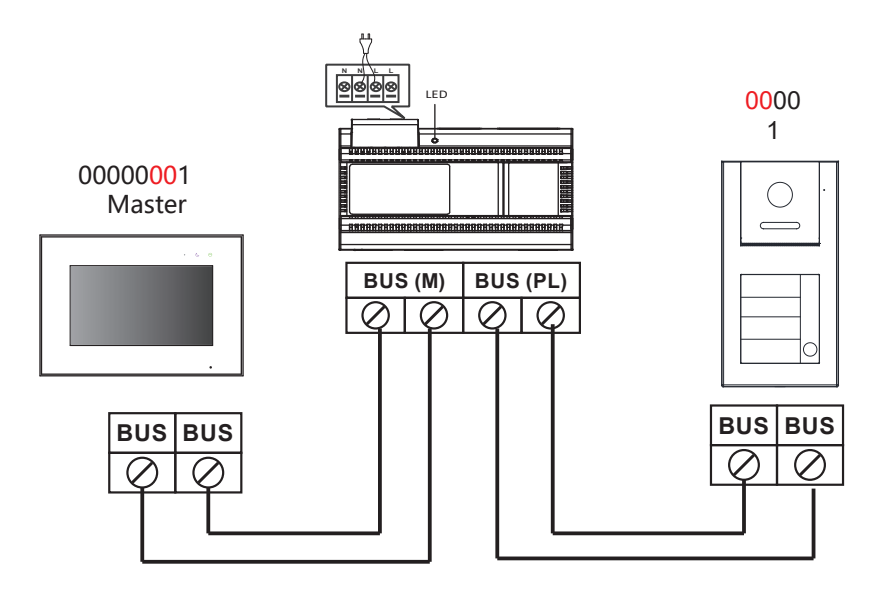

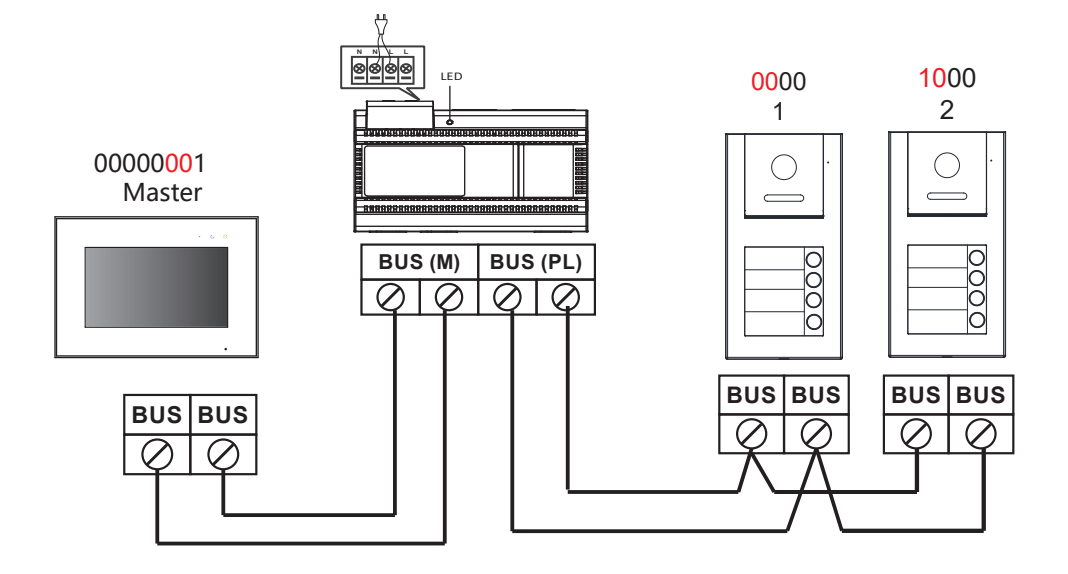

**34** https://oyn-x.com/

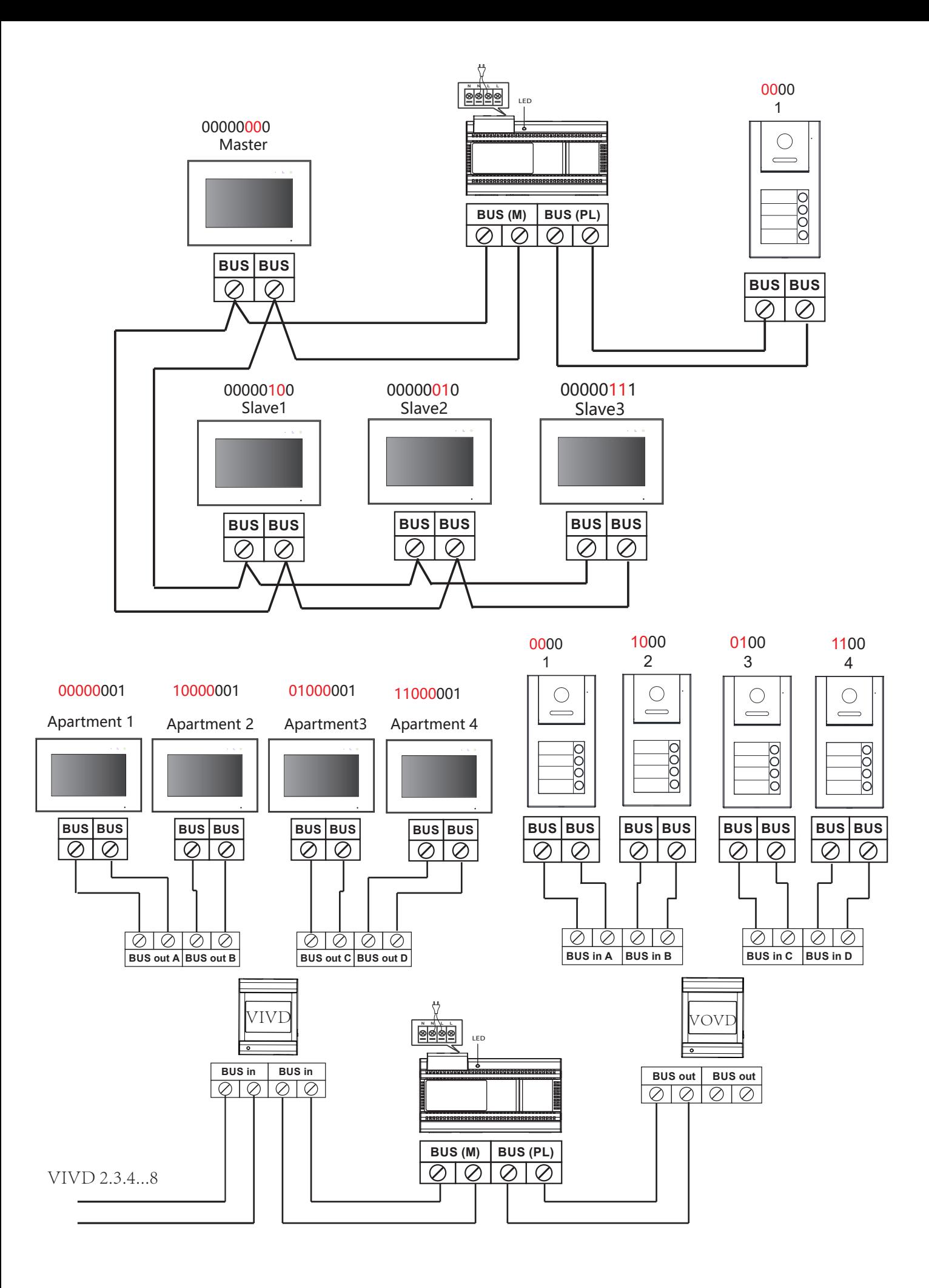

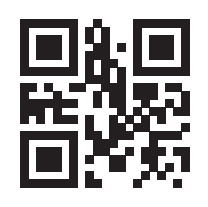

**https://oyn-x.com/**

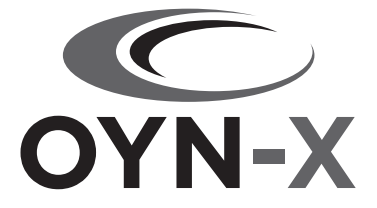